# $QTAC$  (CHOOSE

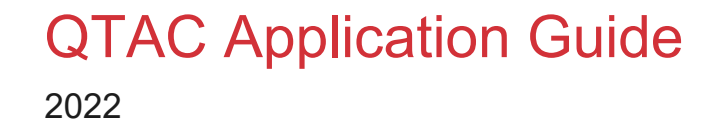

**Queensland Tertiary Admissions Centre T** (07) 3858 1200 PO Box 1331 Milton, QLD 4064

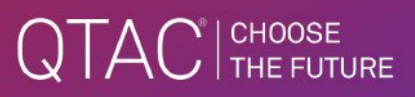

#### **CONTENTS**

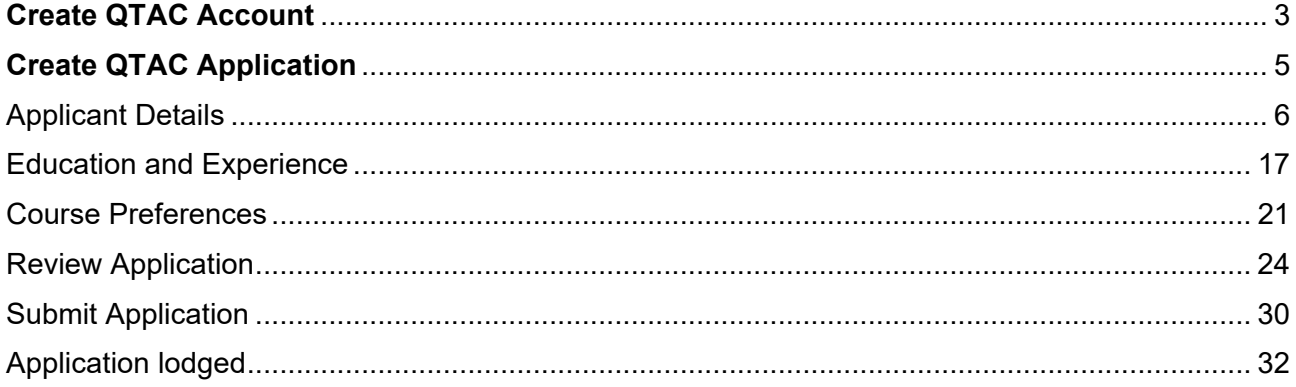

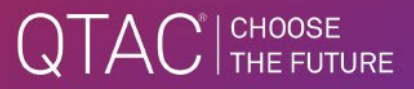

### **Create QTAC Account**

• Applicants can create their QTAC accounts via [qtac.edu.au/application-services.](https://www.qtac.edu.au/application-services/)

**Application Services** 

### **Check and change your** application

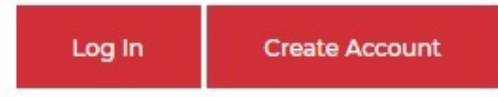

- The applicant enters their personal email address and creates a password. The password must contain a capital letter, number, and special character.
- The Customer Declaration should be read, understood, and accepted to continue.
- If the applicant is a current Year 12 student, the optional consent should be read, understood, and the box must be ticked if they DO NOT consent.
- If the email address entered is correct, but this message appears, "The format of your email address is invalid", the applicant should check to see if there are any spaces before or after the entered email address. Remove spaces and the login should be successful.

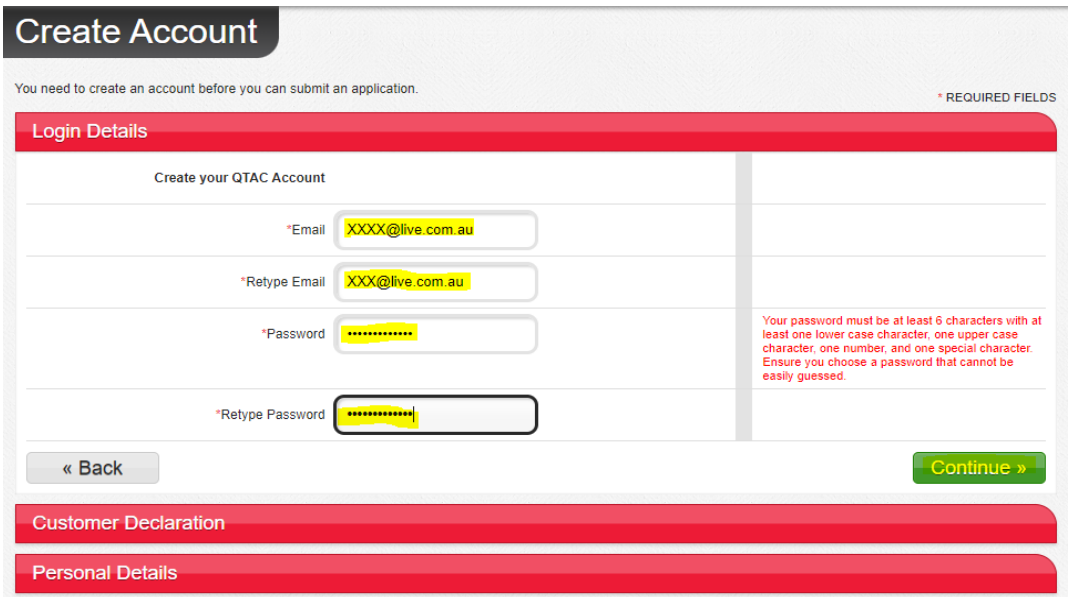

### QTAC | CHOOSE

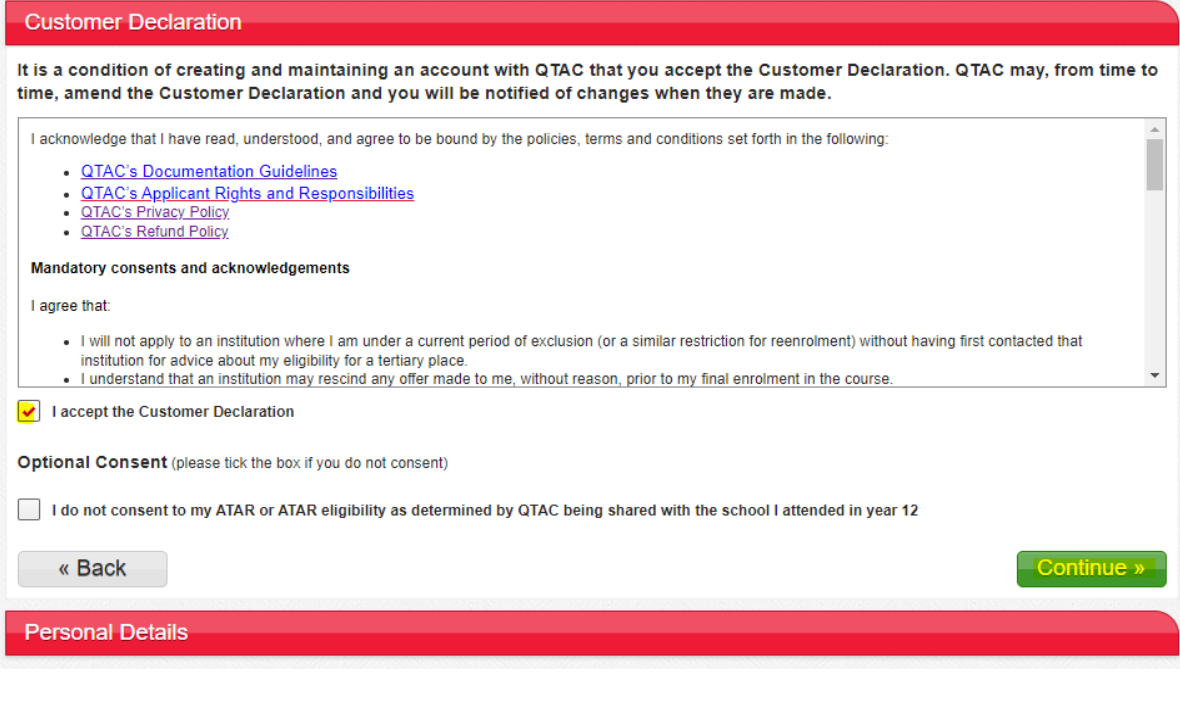

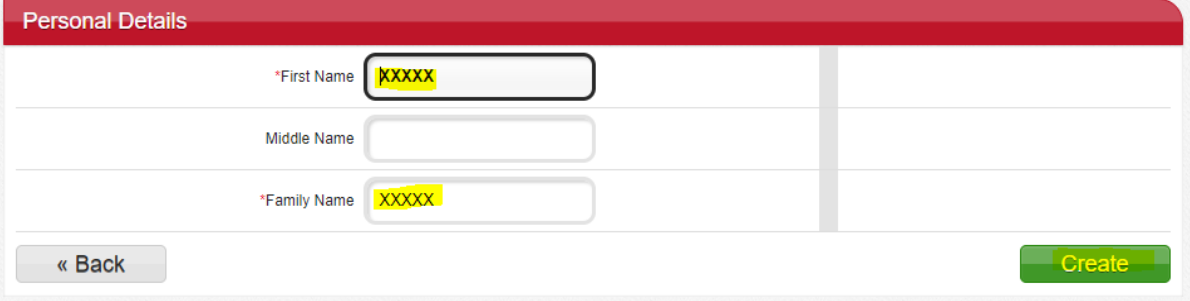

• The applicant will need to verify their email address by clicking the verification link sent to them by QTAC.

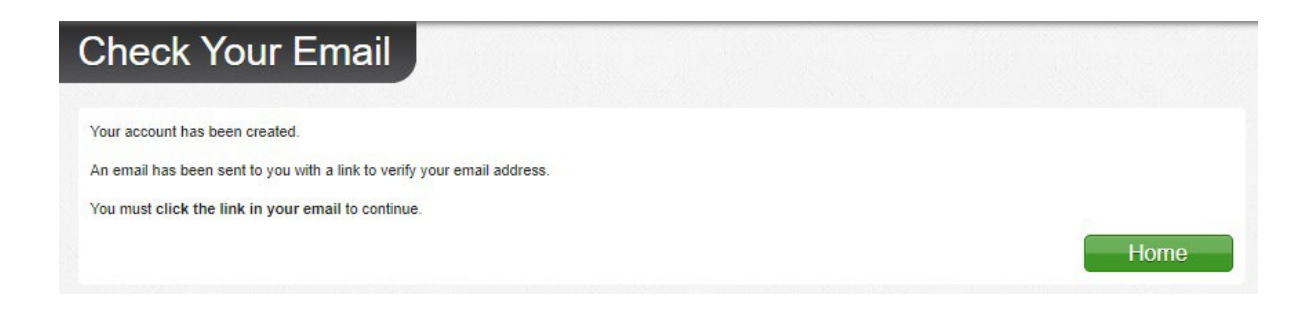

### QTAC<sup>I CHOOSE</sup>

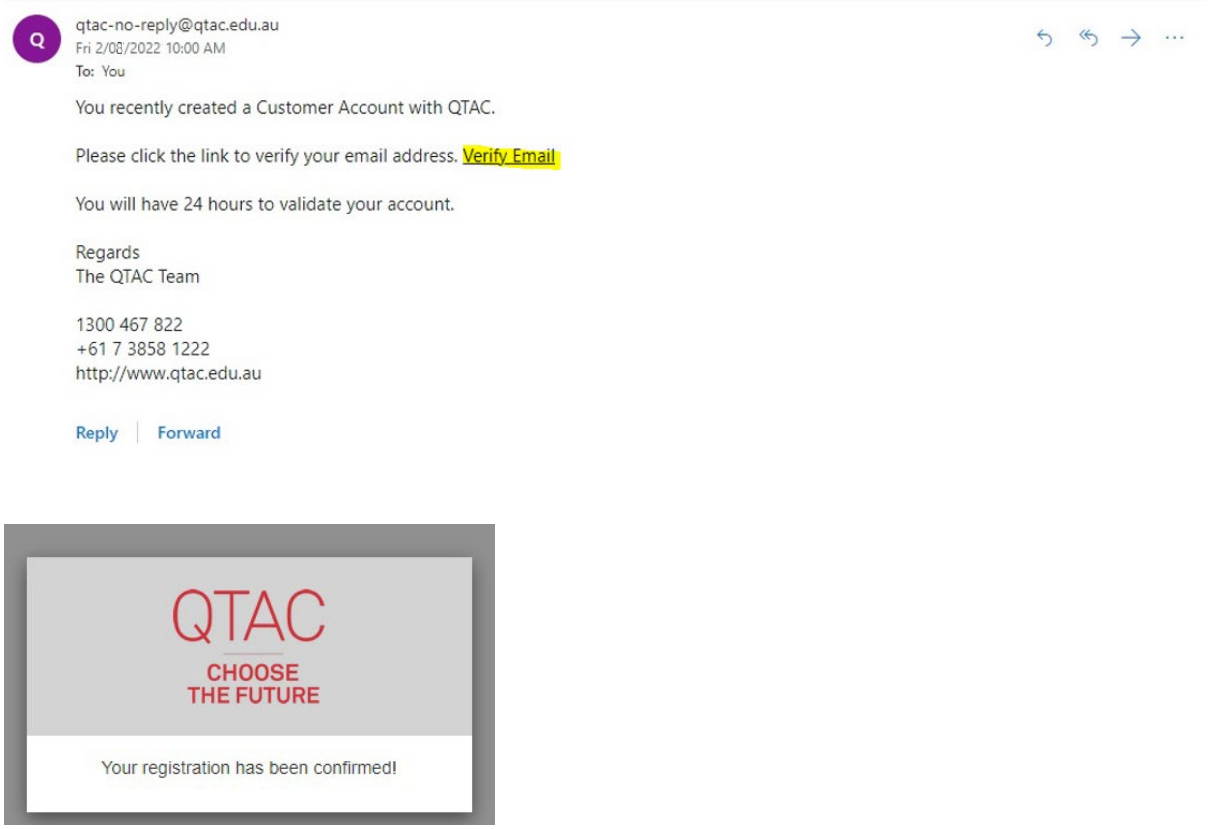

### **Create QTAC Application**

- There are five sections in the Application:
	- − My Details
	- − Education and Experience
	- − Course Preferences
	- − Review Application
	- − Submit Application
- Only one application can be lodged per admissions period.
- Applications from a previous admissions period cannot be transferred to the current admissions period.
- Applicants must lodge a new application for each admissions period.

### QTAC FINDOSE

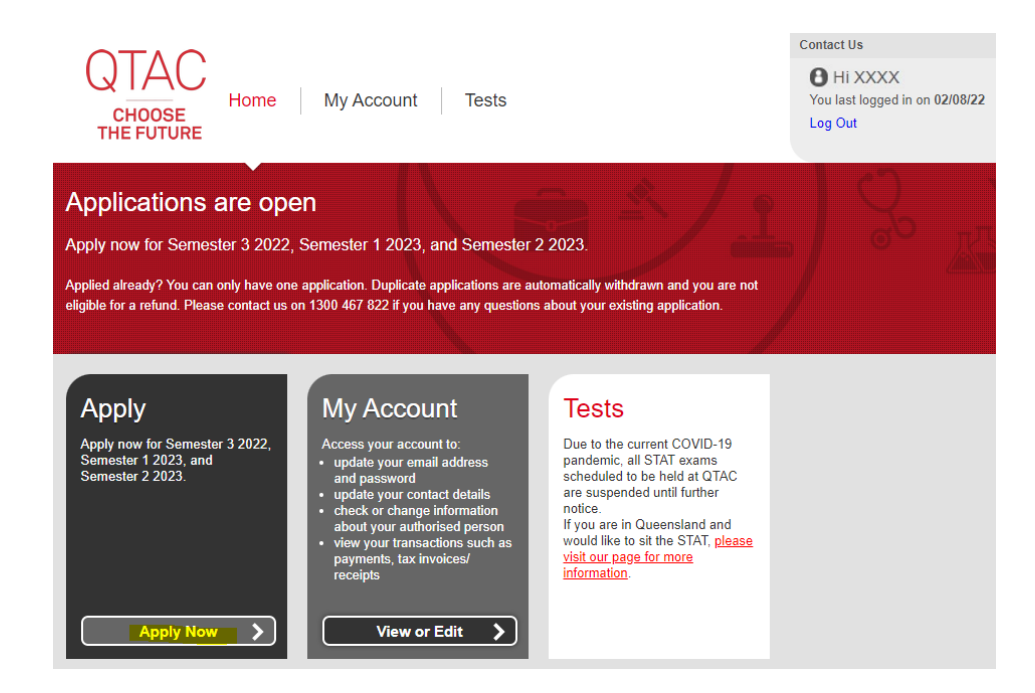

### Applicant Details

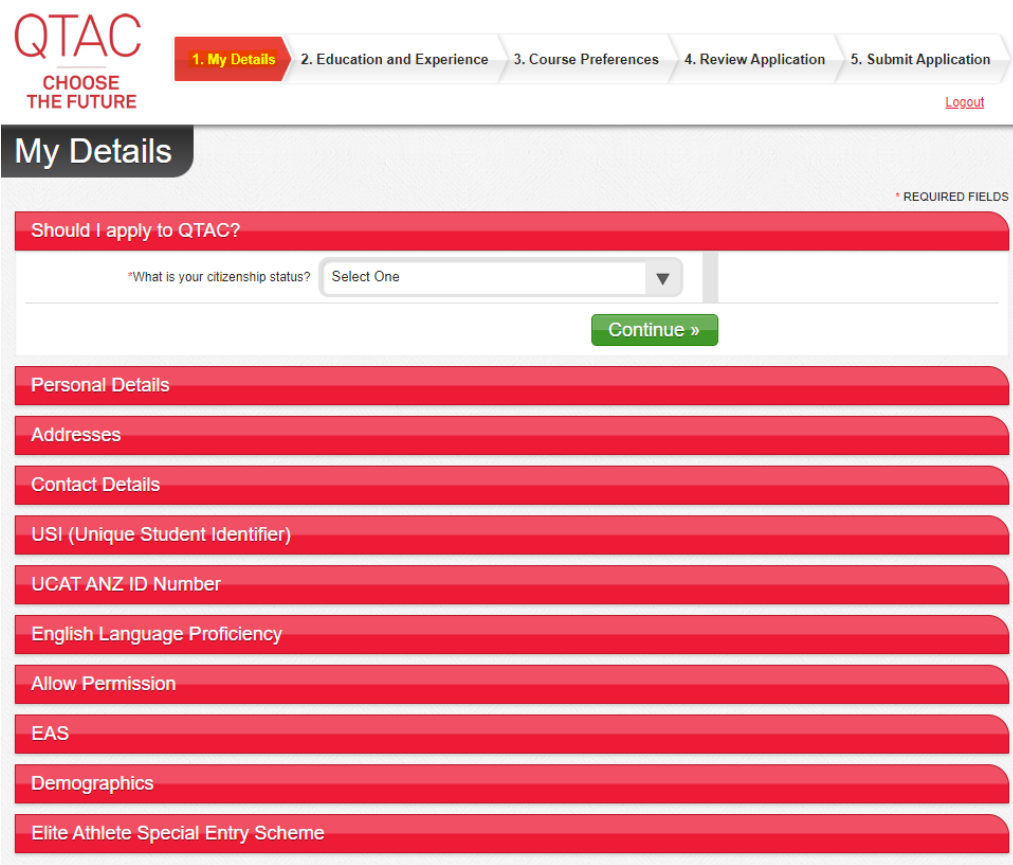

#### CITIZENSHIP STATUS

- Based on the citizenship status selected, the applicant will be able to proceed to the next stage in the application.
- If their citizenship status indicates they are ineligible to complete an application through QTAC, they are advised to contact the institution.

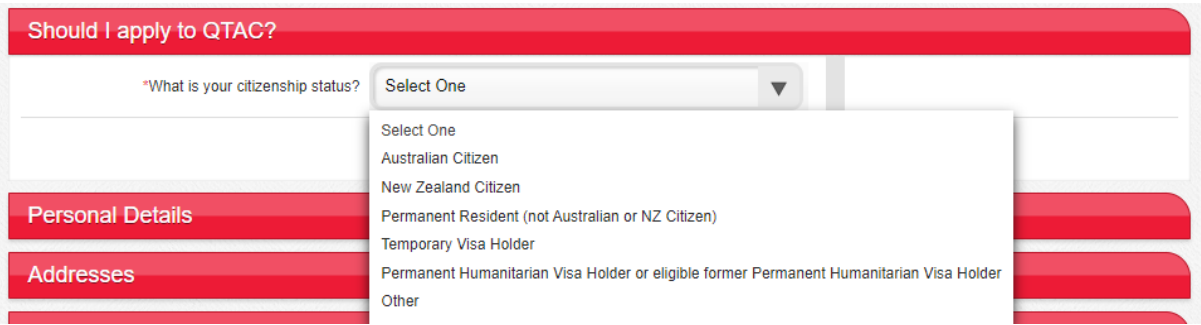

#### PERSONAL DETAILS

- First name, middle name, family name, and date of birth are pre-populated from data entered in the Customer Account.
- **Mandatory fields:** Title, First Name, Family Name, Previous Name (if relevant), DOB, Gender.
- The applicant can also add a preferred name.

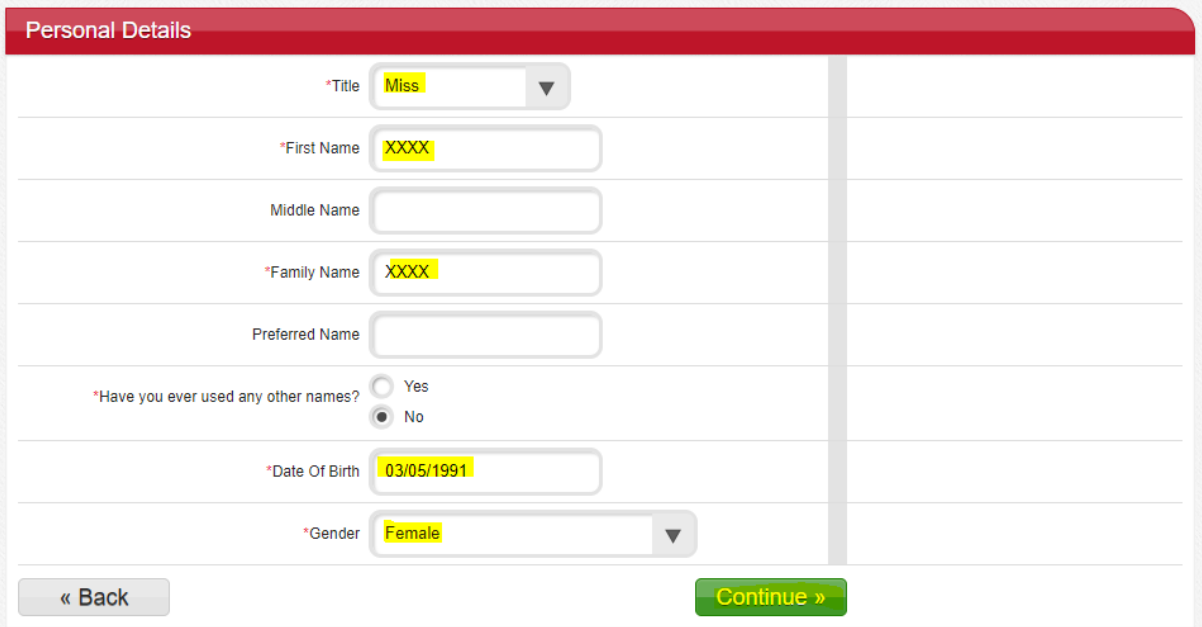

#### ADDRESS

- The address fields are prepopulated from data entered when creating a Customer Account and can be changed.
- The applicant must also enter their permanent residence postcode when permanent residence country is Australia.

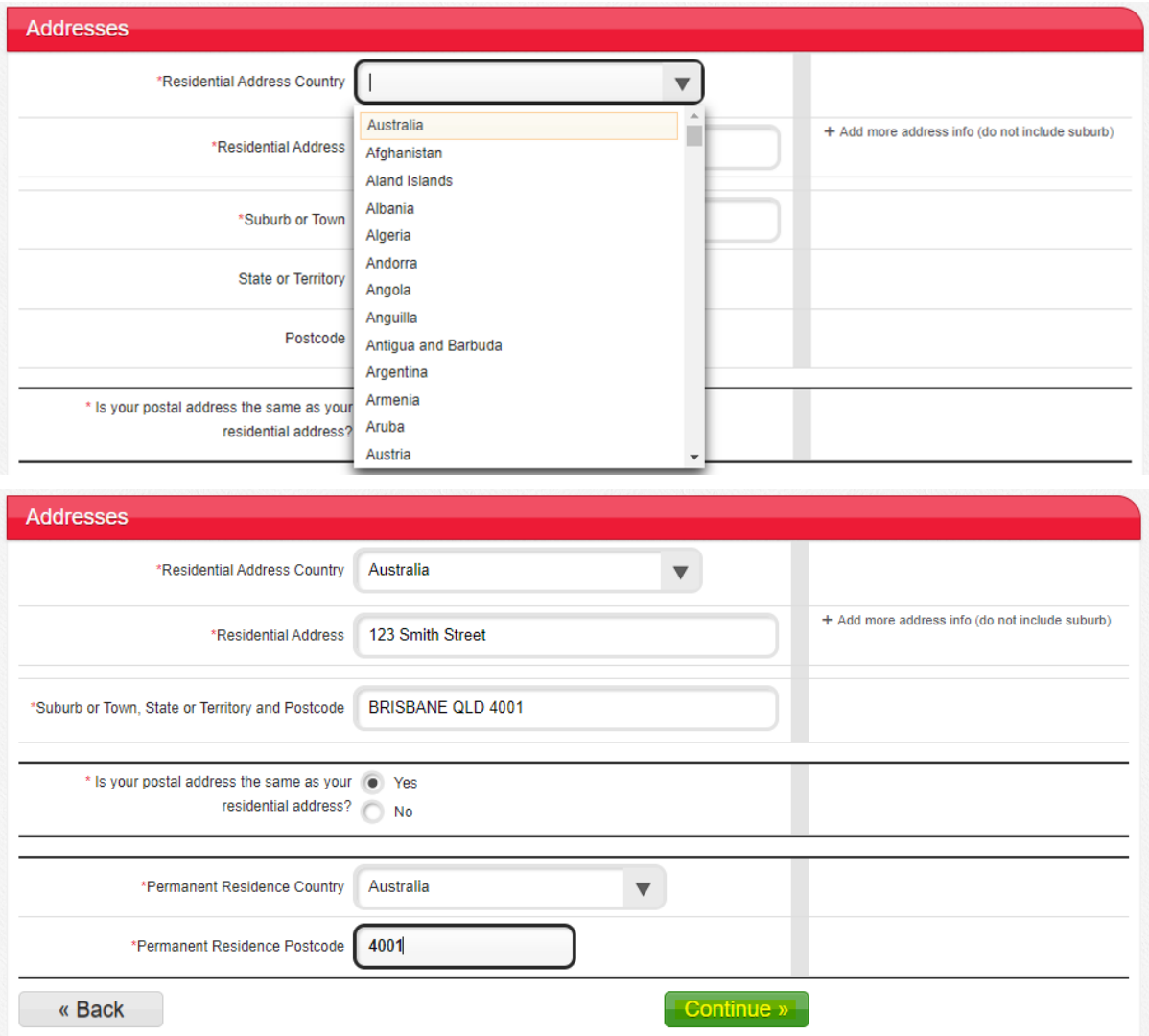

### QTAC | CHOOSE

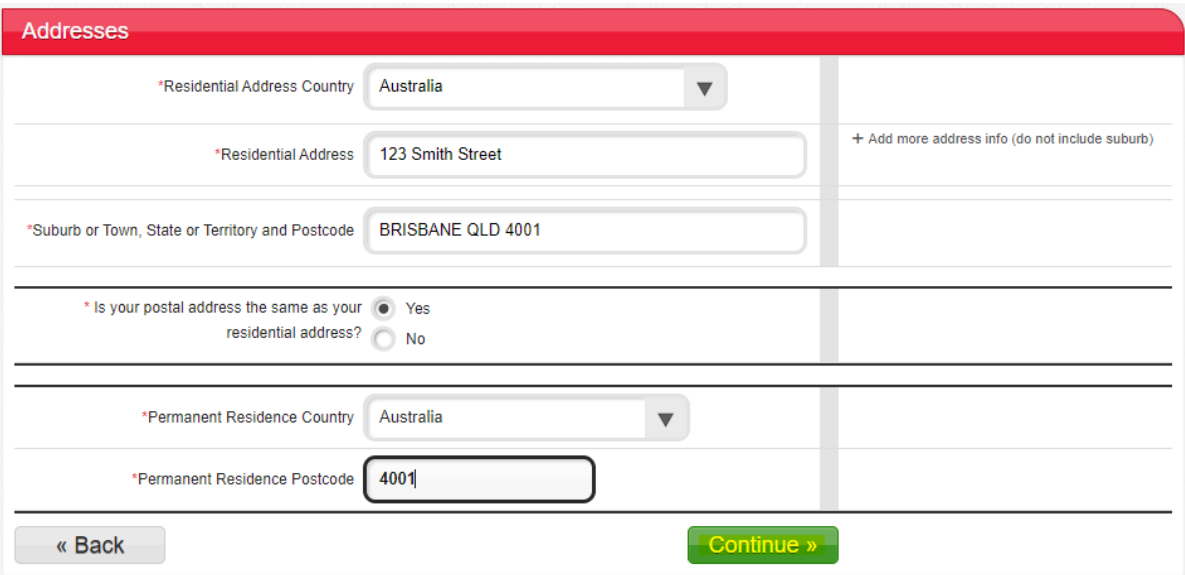

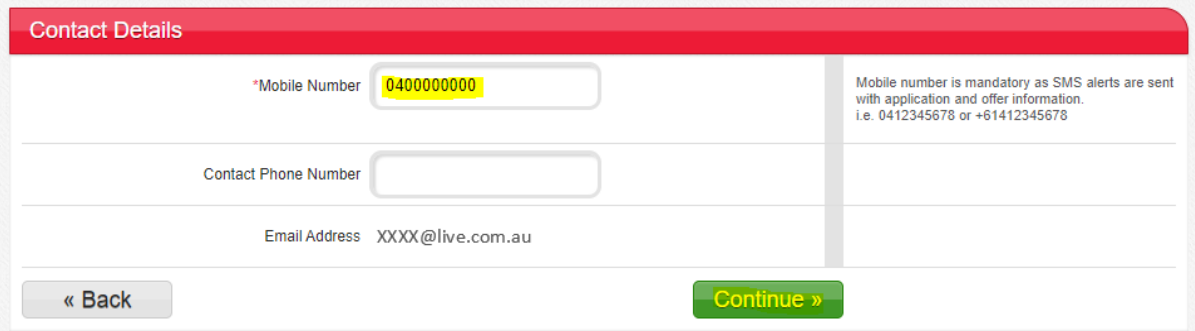

### USI

- Entering a USI **is mandatory**.
- If an applicant does not have a USI, they can register via [usi.gov.au.](https://www.usi.gov.au/)

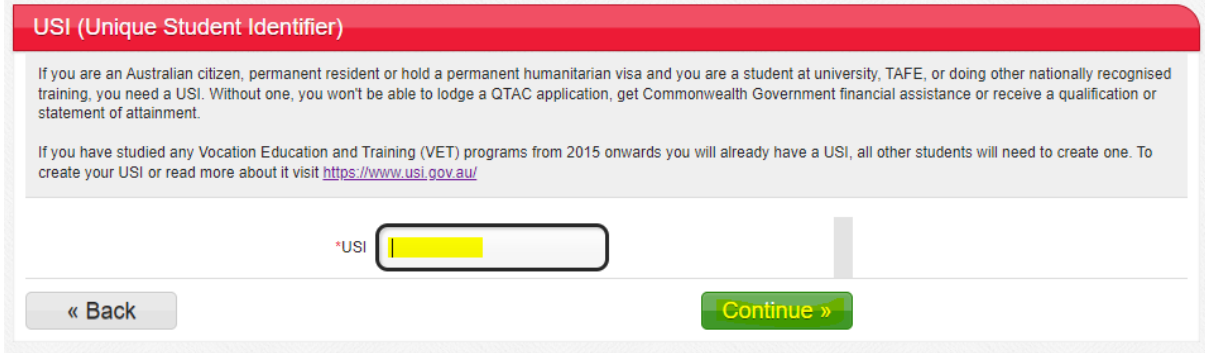

#### UCAT ANZ ID NUMBER

If an applicant does not have a UCAT and/or it is not relevant to the program they wish to apply for, they can click Continue to proceed directly to the next section of the application.

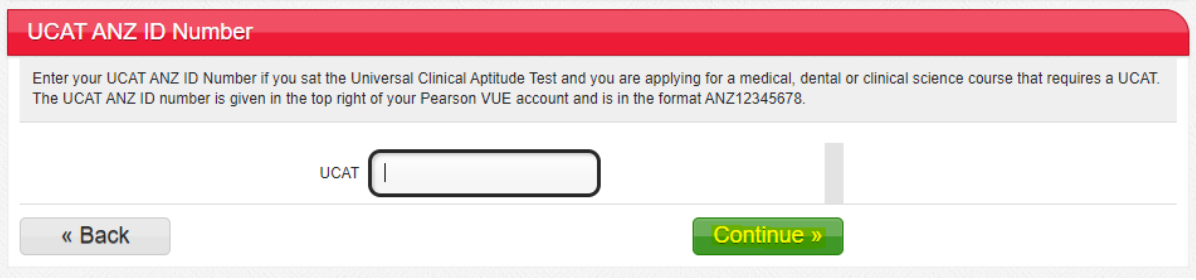

#### ENGLISH LANGUAGE PROFICIENCY

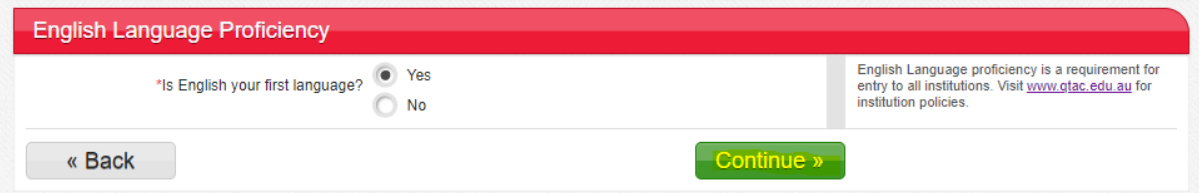

- If NO is selected, another question will appear, "Have you undertaken senior secondary schooling or tertiary study for at least one year that was delivered in English?"
- If the applicant selects YES to the question, this message is displayed, and they can continue with the application.

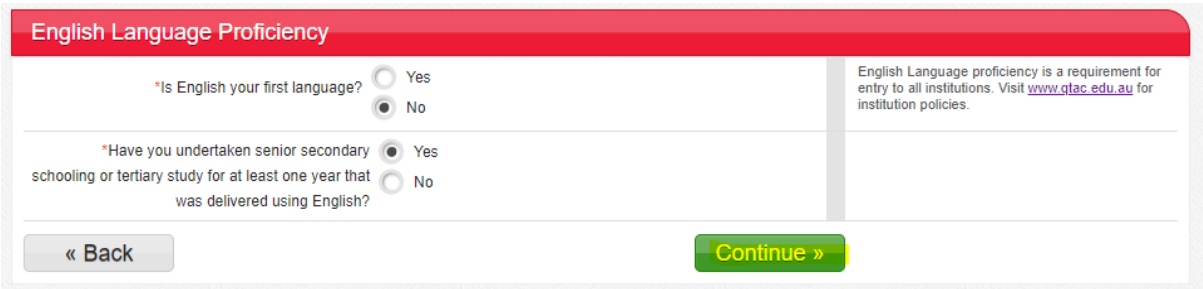

- If NO is selected, another question will appear, "Have you undertaken an English language proficiency test in the last 2 years?"
- If YES is selected, this message is displayed, they will need to complete the Type of test, Year Last Taken, and Country to continue with the application.

### QTAC | CHOOSE

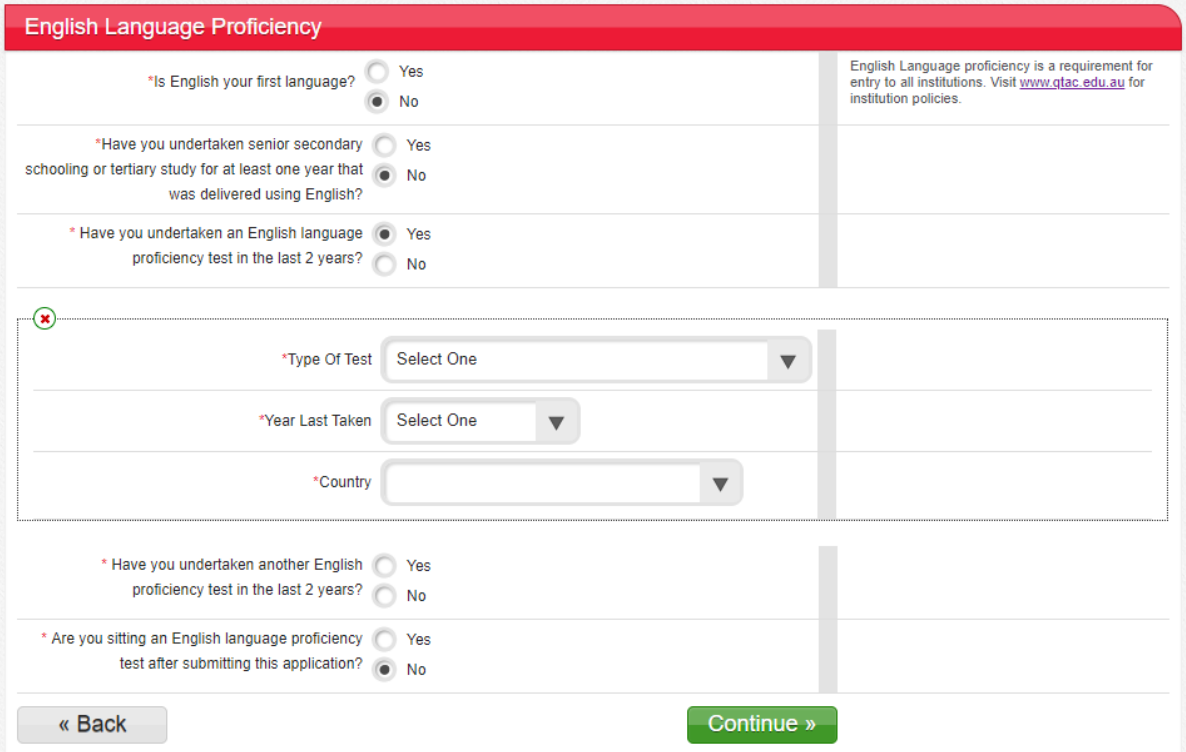

### ADDING AN AUTHORISED PERSON

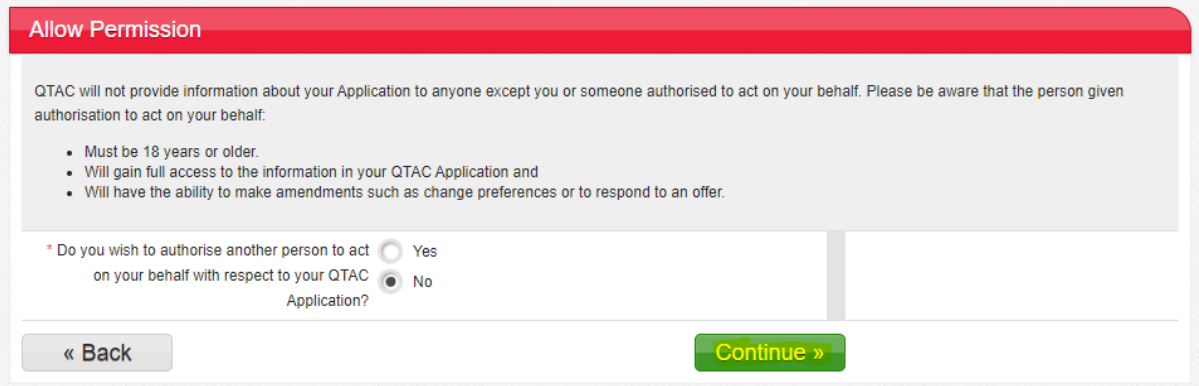

• If YES is selected, this message is displayed, they will need to complete the mandatory fields (i.e. Title, Full Name, DOB, Relationship, Address) to continue with the application.

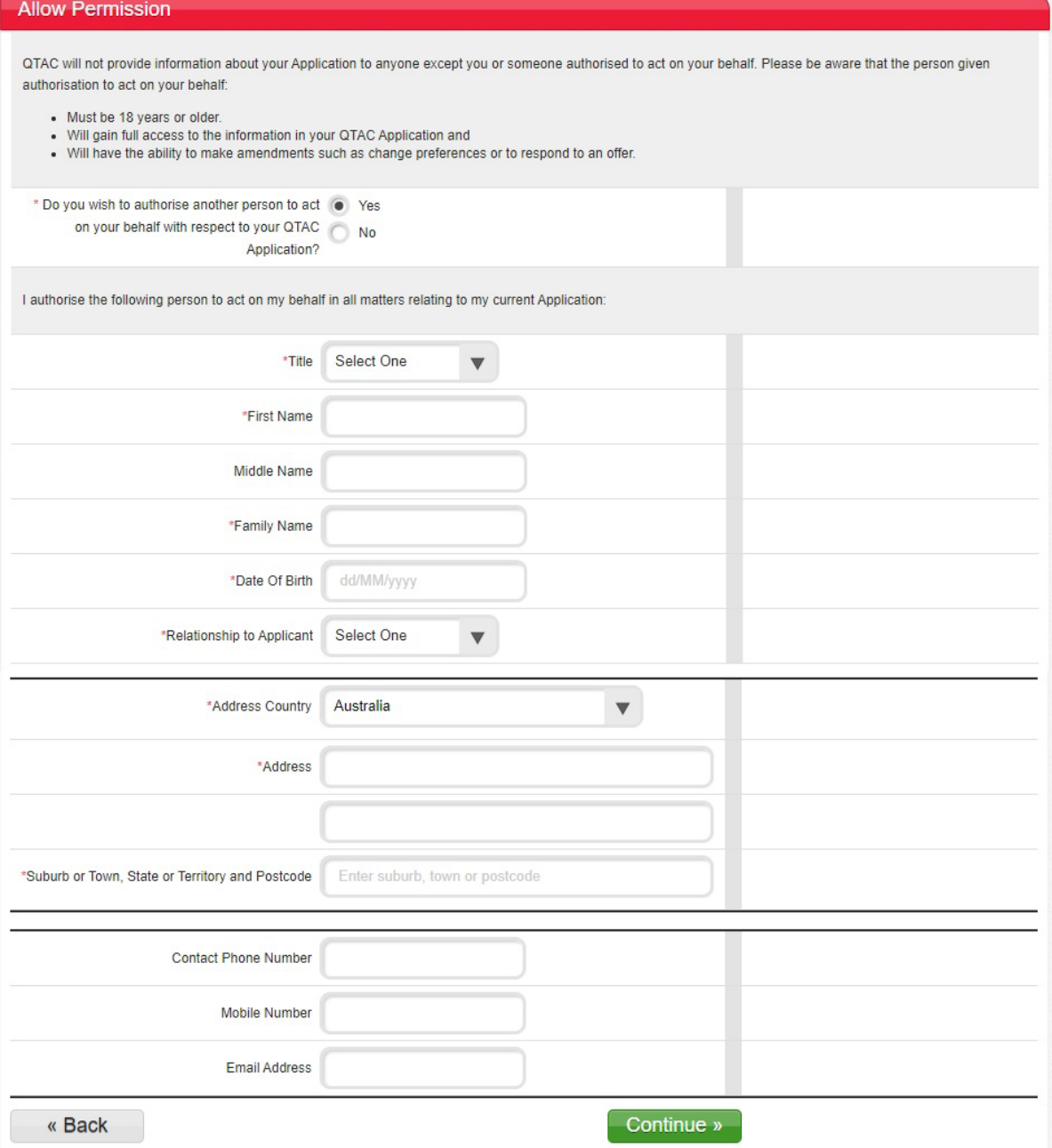

### $C$   $\vert$  CHOOSE

#### EDUCATIONAL ACCESS SCHEME (EAS)

#### $FAS$

#### **Educational Access Scheme**

Note: This scheme is optional. Scroll to the bottom and select Continue if you do not wish to apply. Note: This sure is opinion. Submit that selected the product when the selected by circumstances beyond your control. Your information will be kept<br>COTAC's Educational Access Scheme (EAS) can help you if your study has been

#### Why apply for EAS?

The Educational Access Scheme helps QTAC applicants whose recent study was impacted by financial or personal challenges. Find out more.

#### Who can apply

Anyone applying for tertiary study through QTAC can apply for EAS. You don't have to be a year 12.

#### How to apply

First, check the eligibility and documentation guidelines. Then choose the category or categories you want to apply for below. We'll send more information about<br>the next steps when you finish your QTAC application.

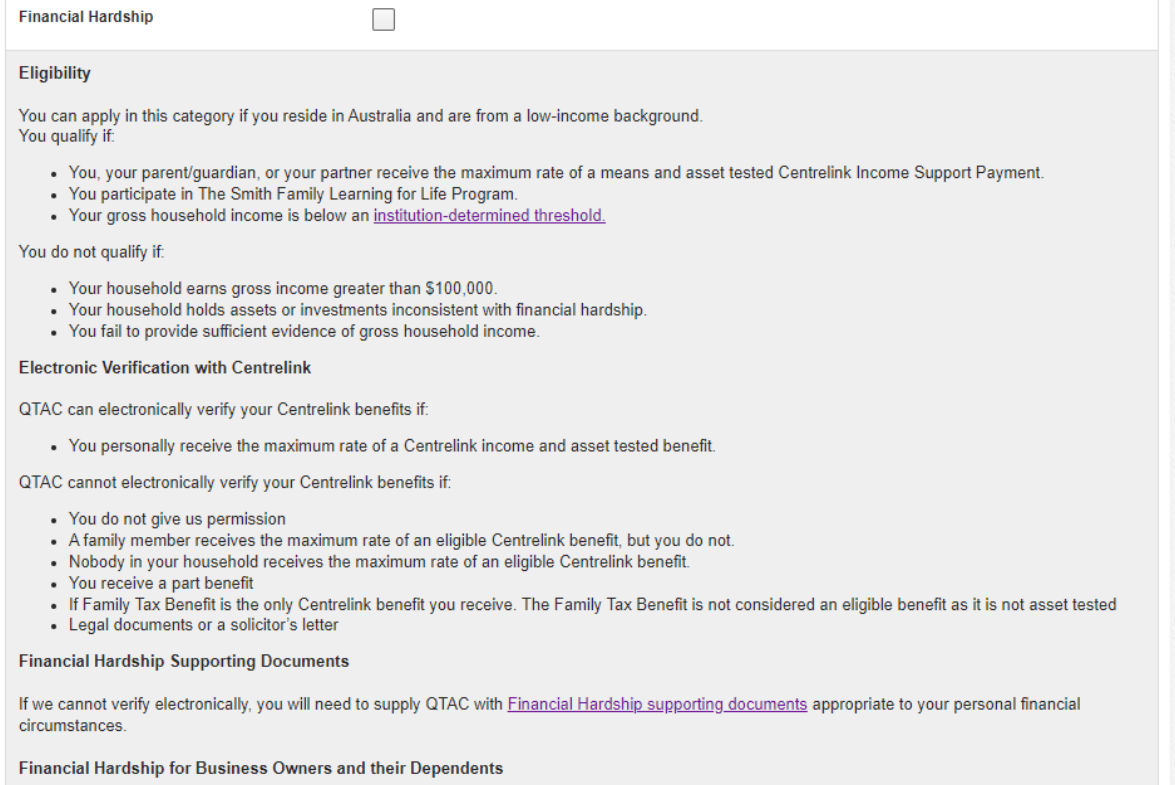

Business owners and their dependents must fully document their gross business income and expenses as well as individual income.

### QTAC<sup>'</sup> | CHOOSE

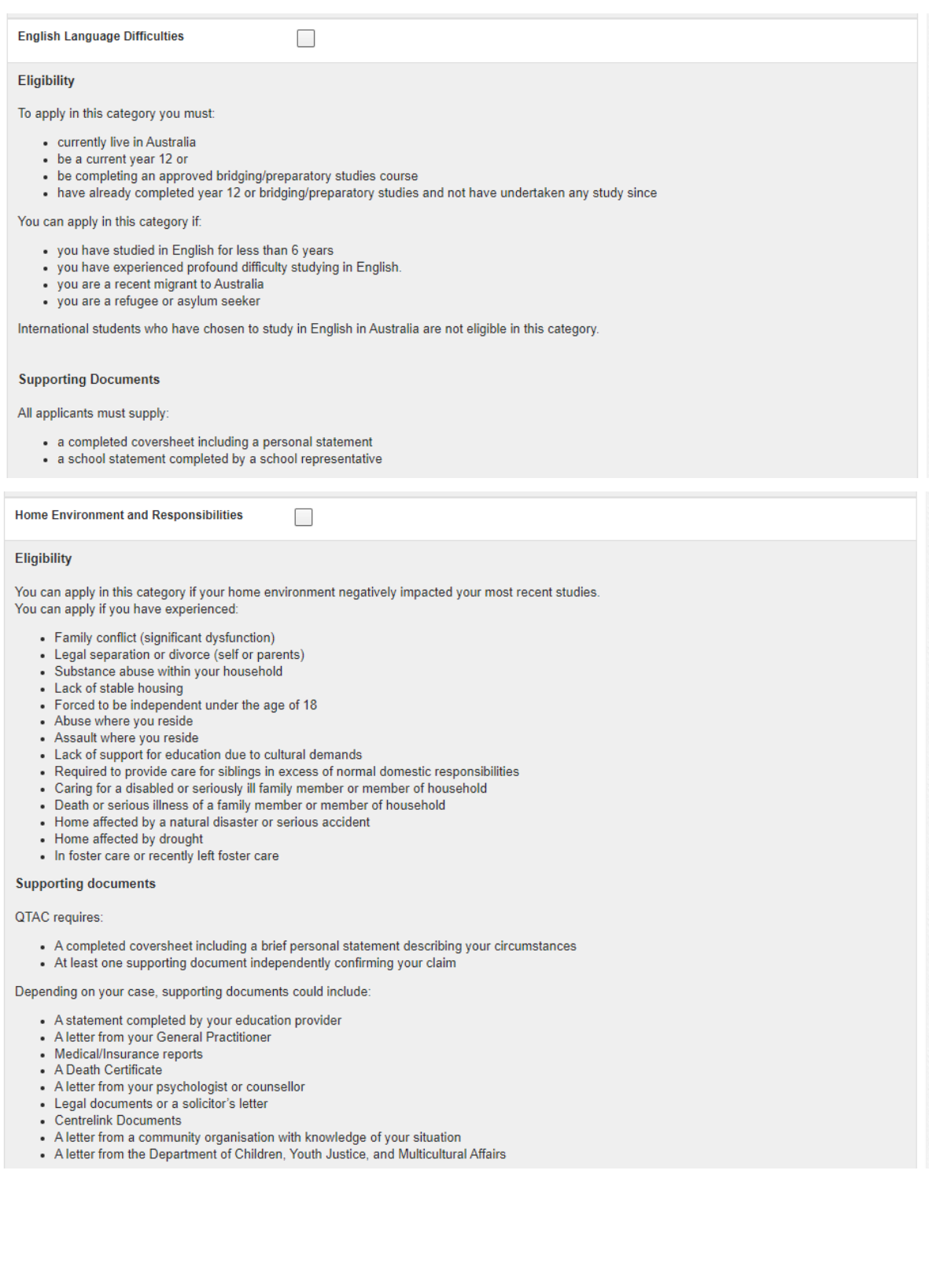

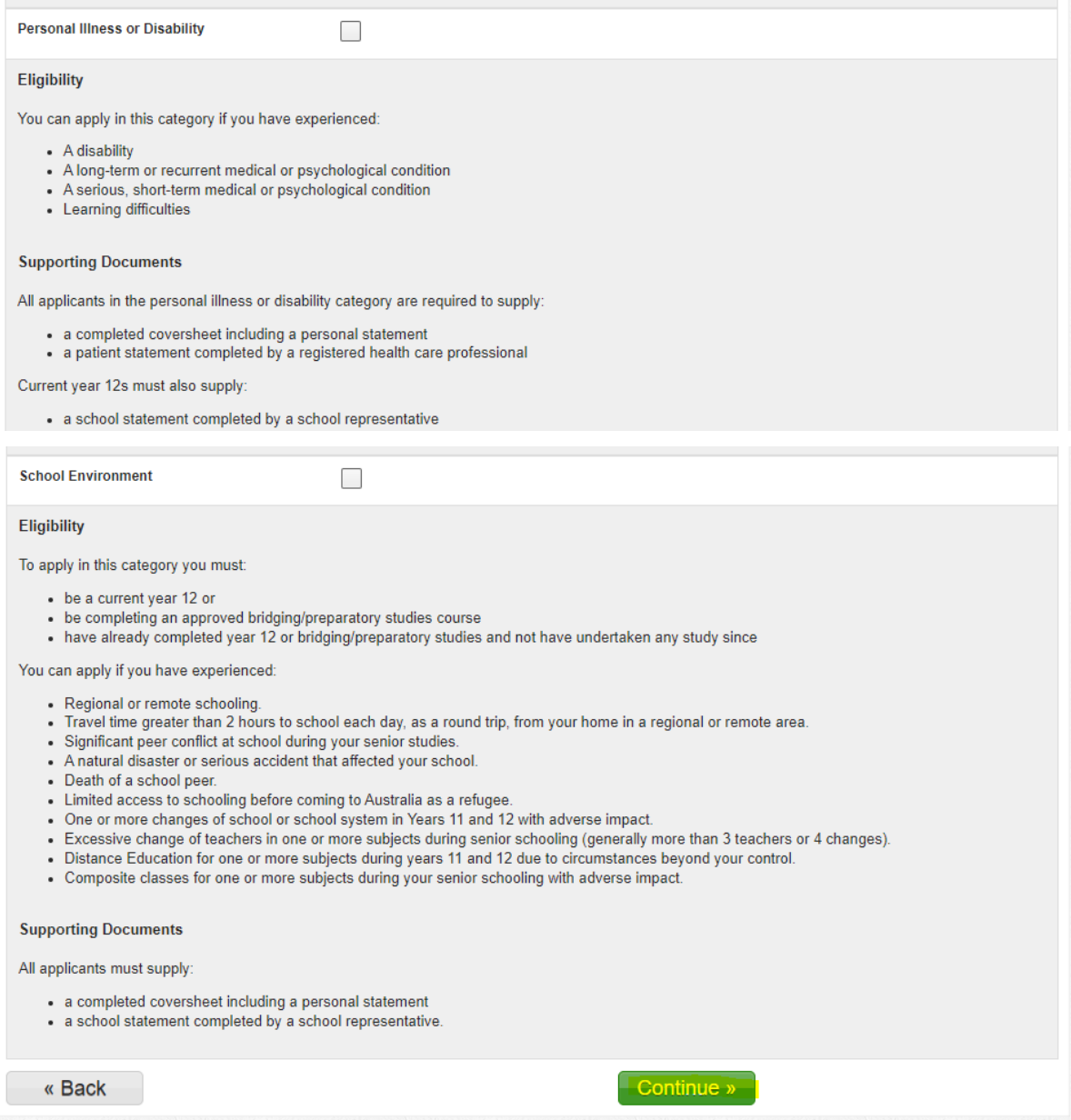

#### **DEMOGRAPHICS**

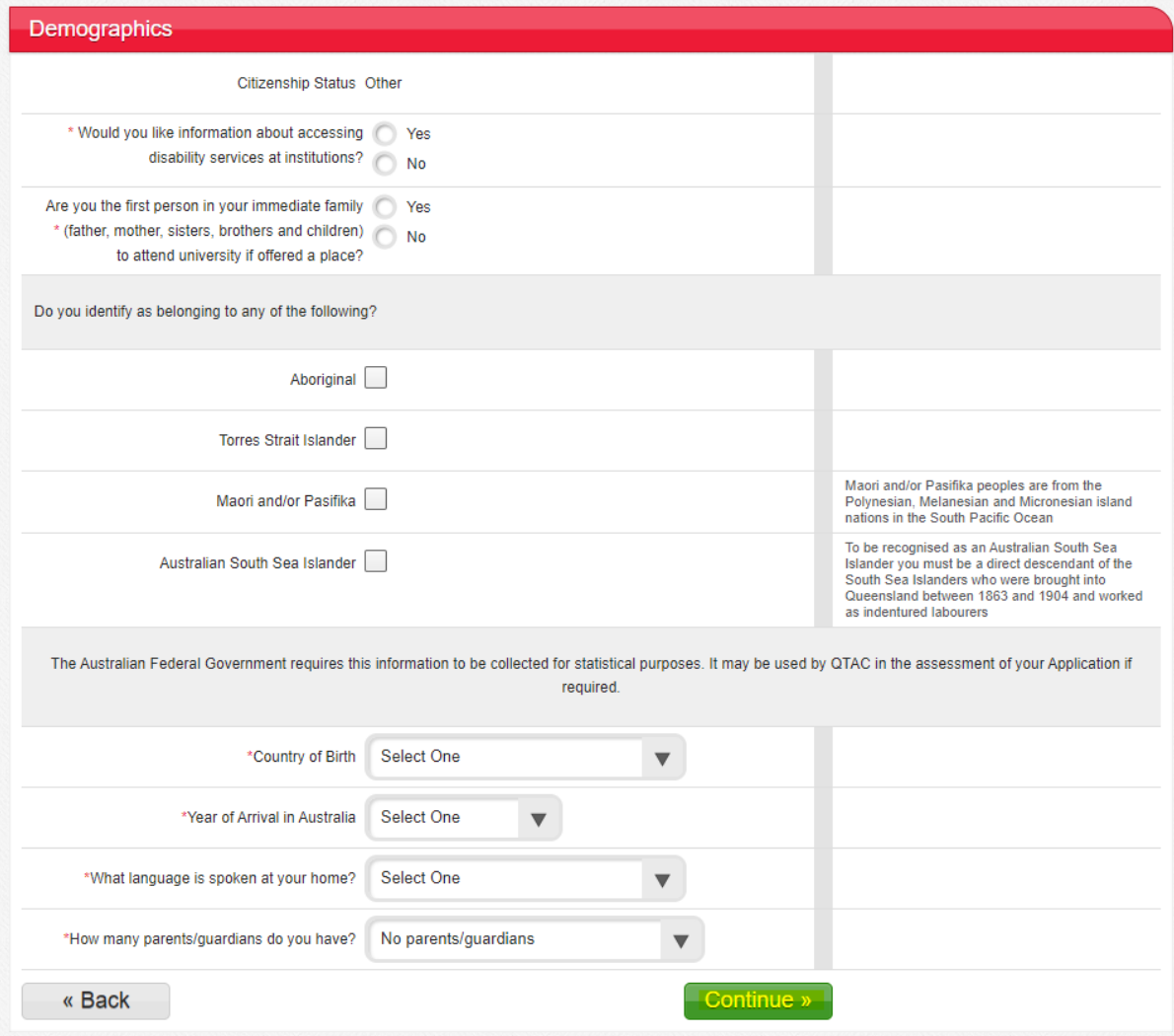

#### ELITE ATHLETE

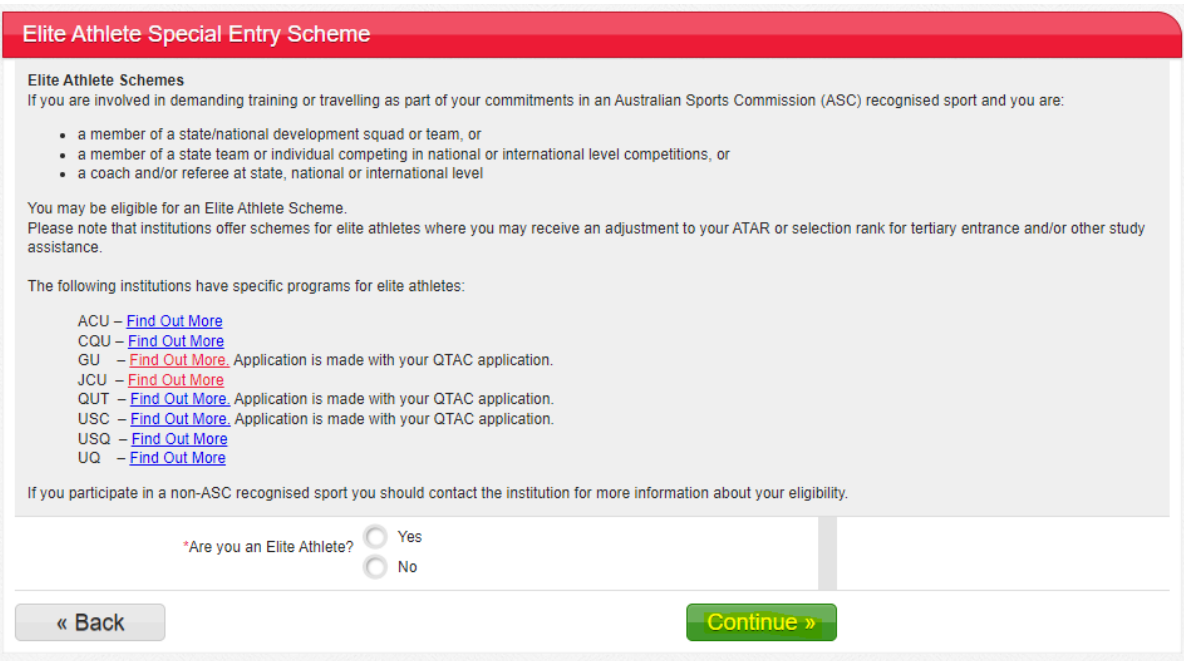

### Education and Experience

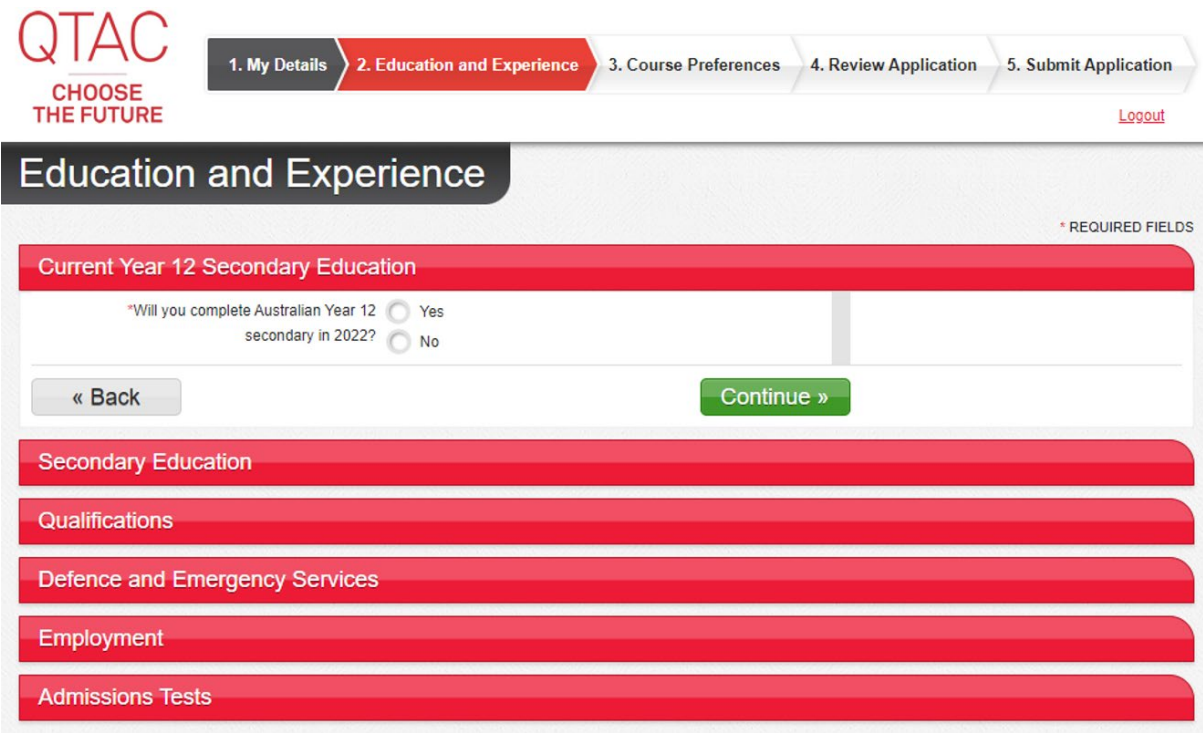

### CURRENT QUEENSLAND YEAR 12

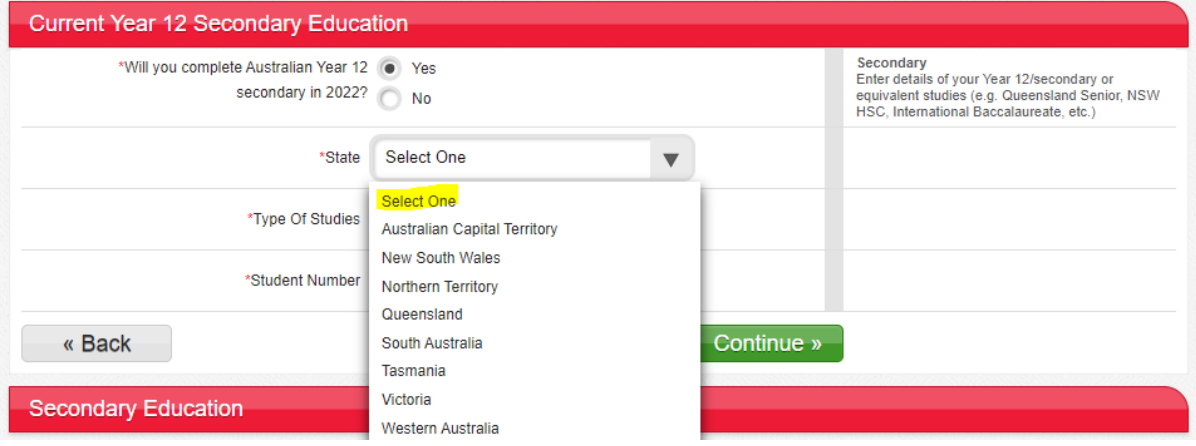

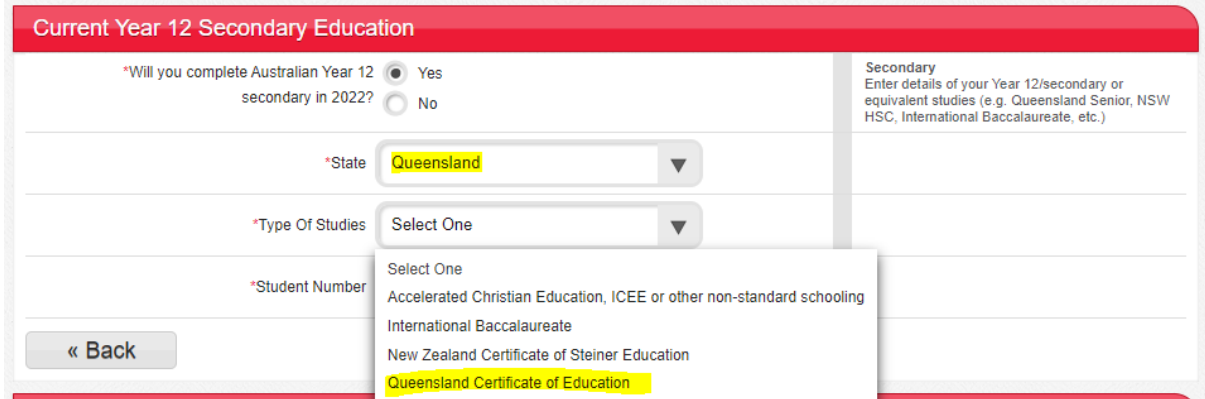

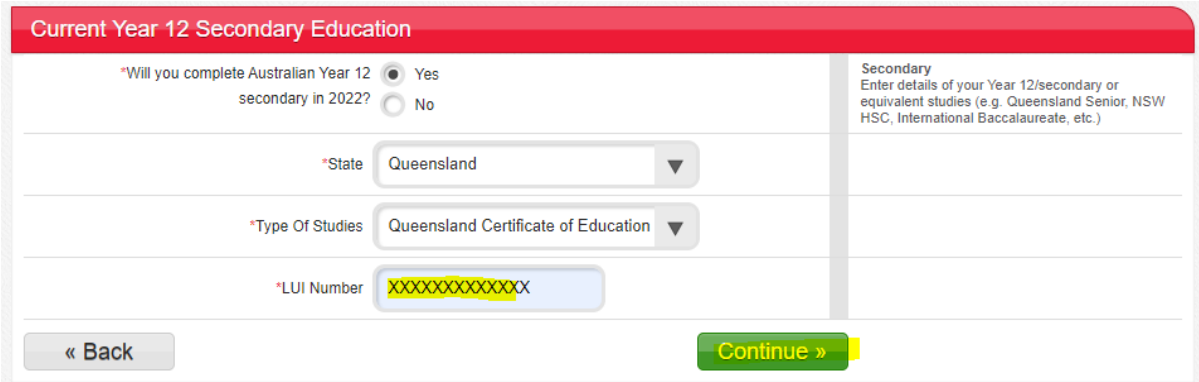

#### CURRENT QUEENSLAND INTERNATIONAL BACCALAUREATE (IB)

• If the applicant is an IB Student, the IB Number should be entered in the Student Number section, which consists of 3 letters followed by 3 numbers (e.g. HYN455).

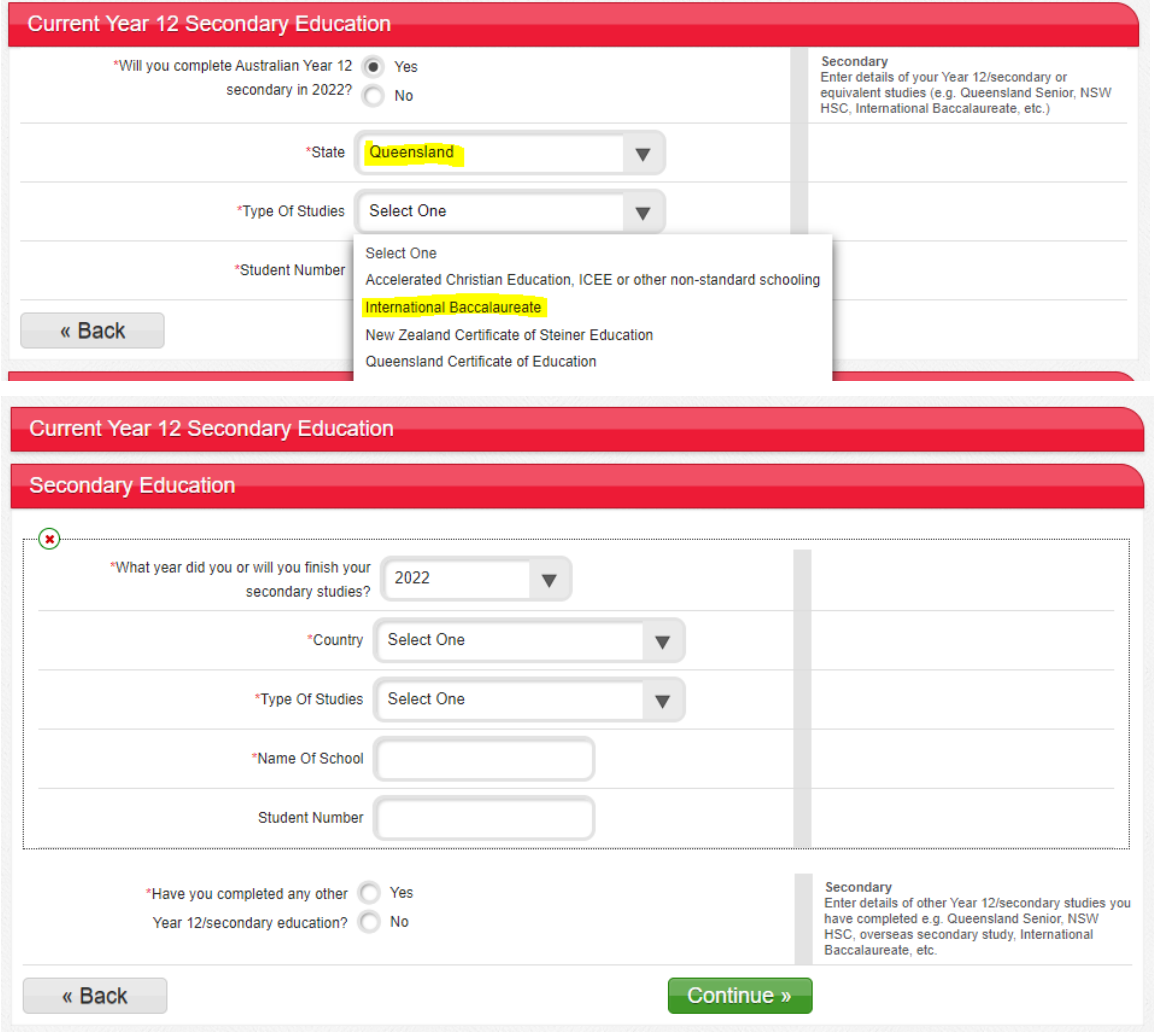

#### ADD OTHER SECONDARY EDUCATION

- If applicant selects YES then additional secondary education fields populate for entry, and the question will appear again.
- **The question must be answered before continuing with application.**

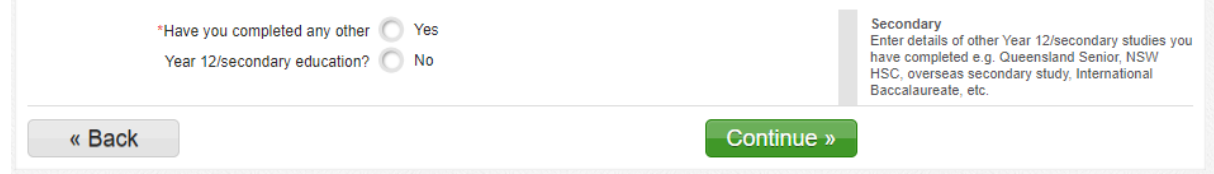

#### QUALIFICATIONS

- This section can be completed by all applicants, including current Year 12.
- Applicants can enter qualifications for bridging, certificate, professional award, and tertiary study.

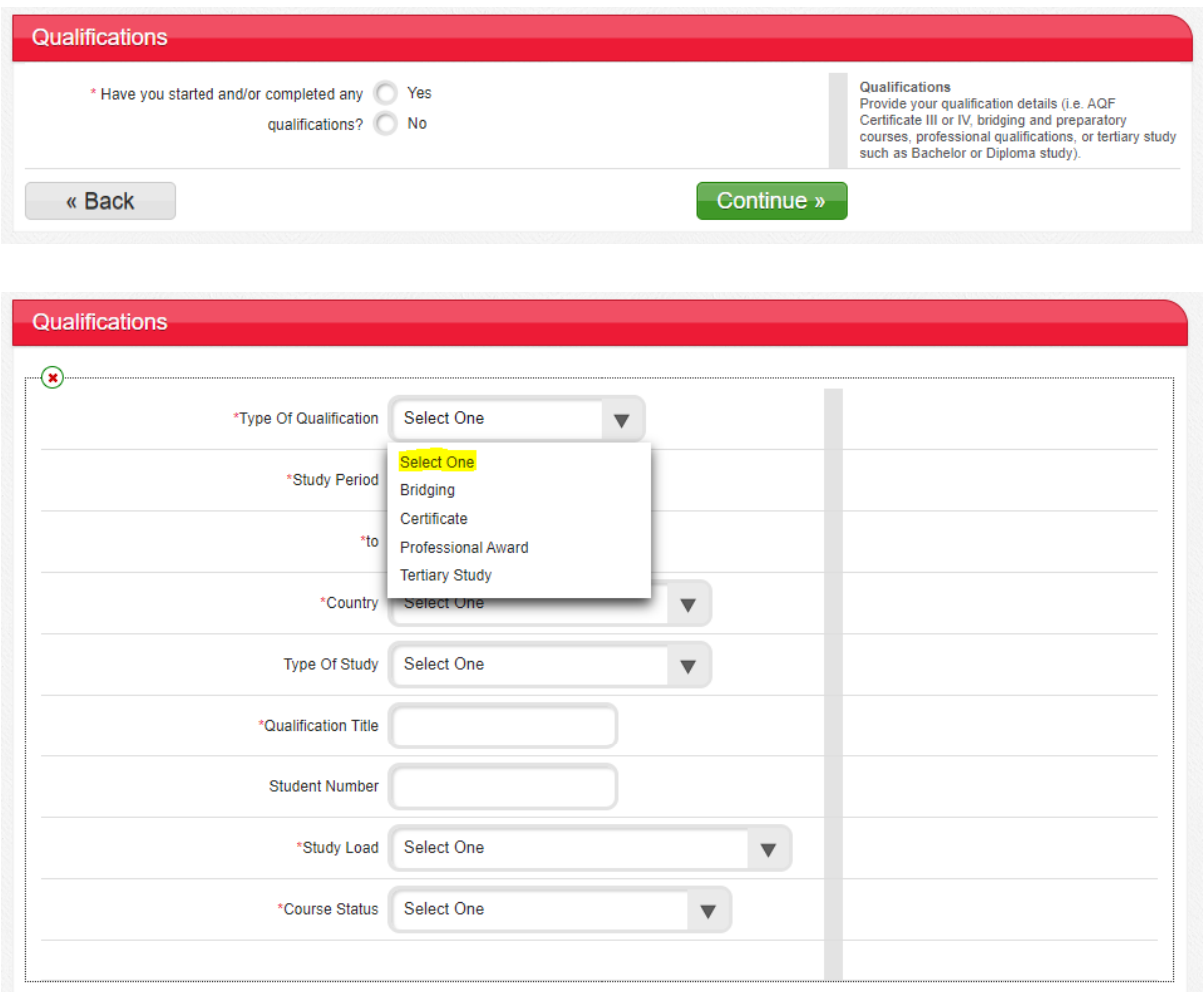

• If more than one Qualification needs to be added, select YES when prompted, and a pop-up box will appear to enter the additional Qualification.

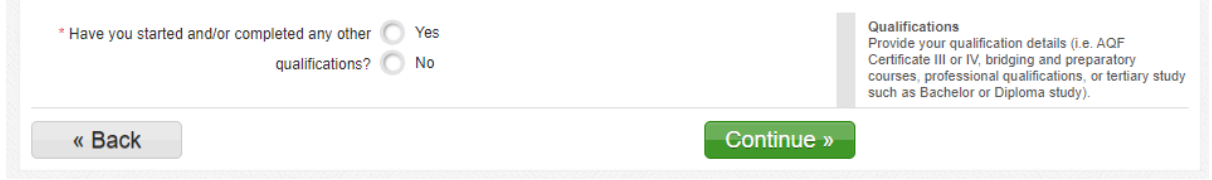

• If the institution name does not appear in the drop-down list, the applicant can select 'Other Queensland Tertiary Institution' and a field will appear where the institution name can be entered.

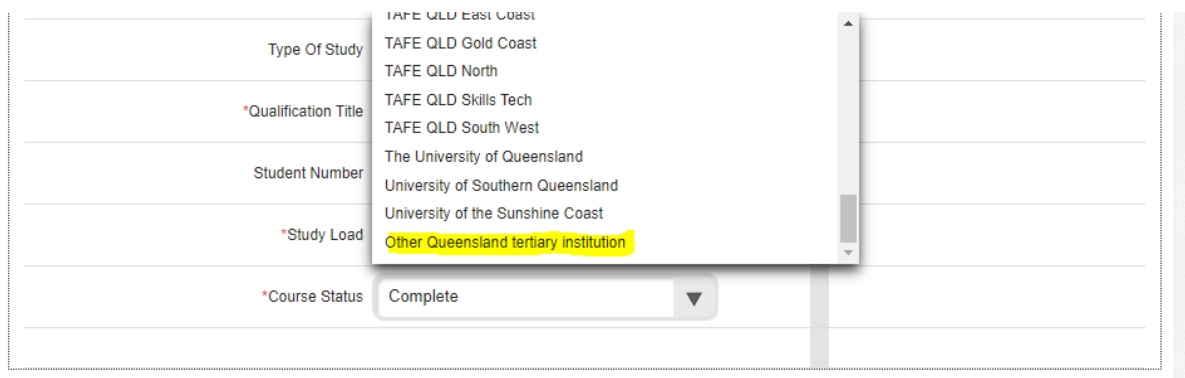

### Course Preferences

• Courses can be added by using the search function, or by entering the QTAC course code.

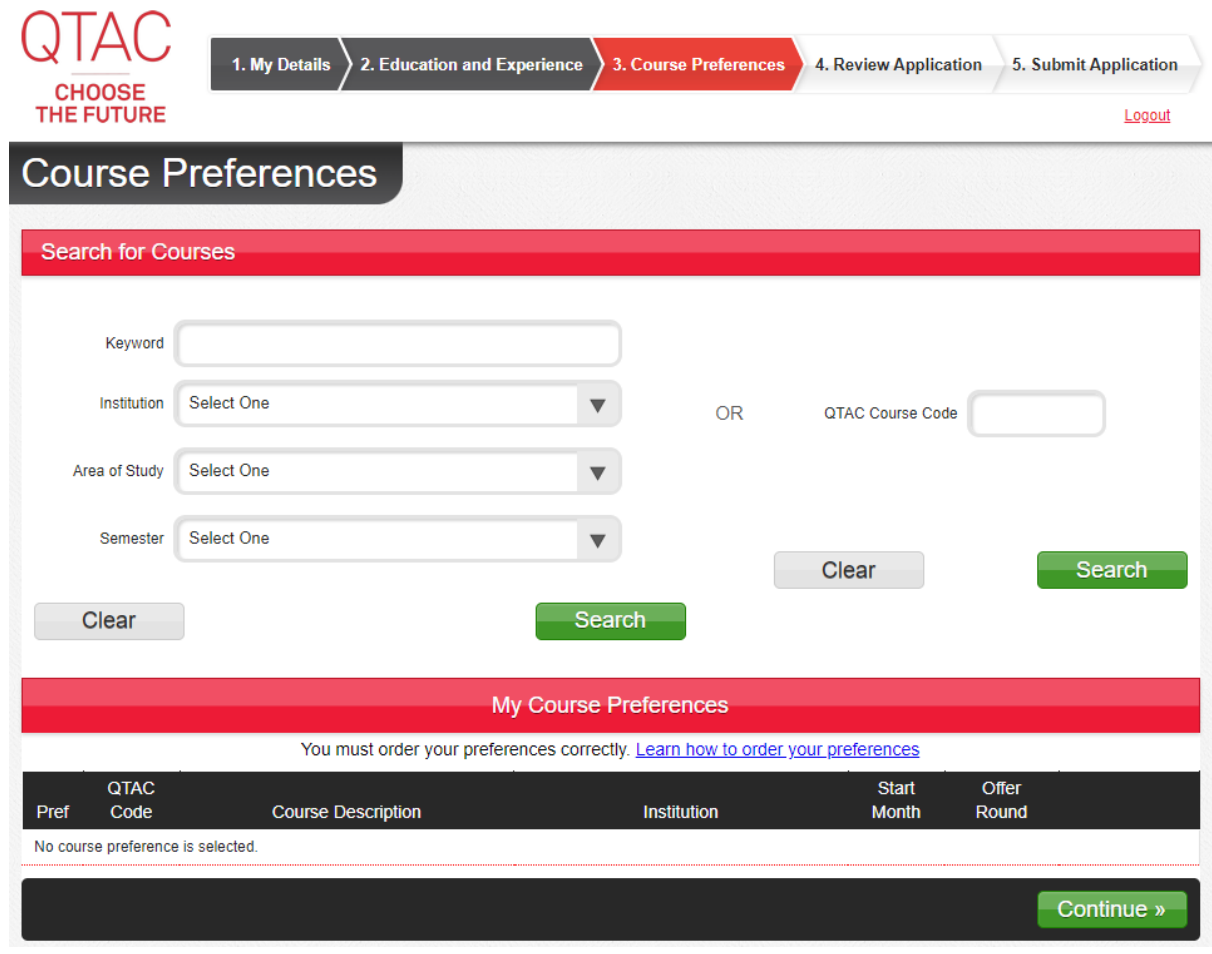

### QTAC<sup>I CHOOSE</sup>

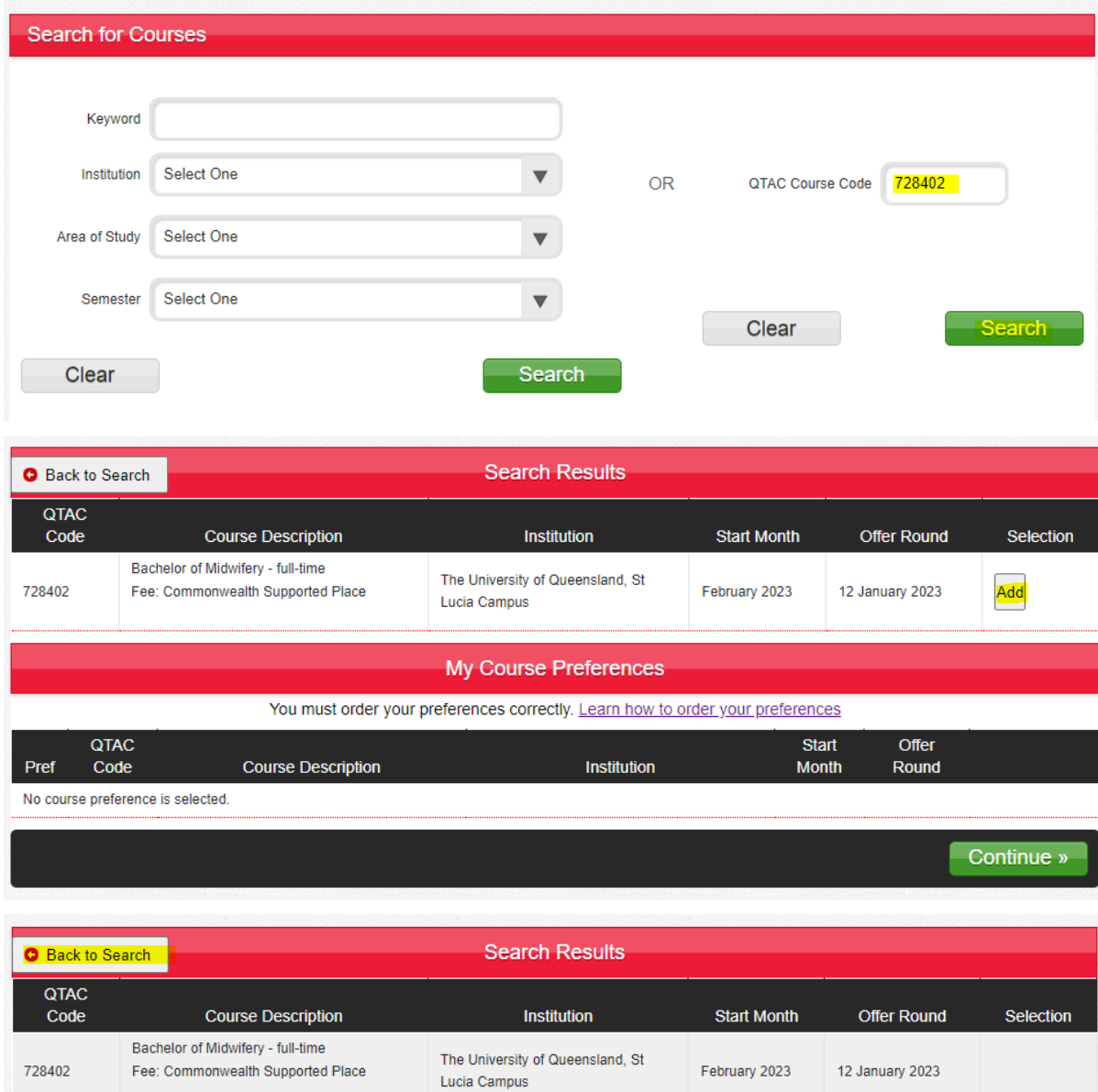

My Course Preferences

You must order your preferences correctly. Learn how to order your preferences

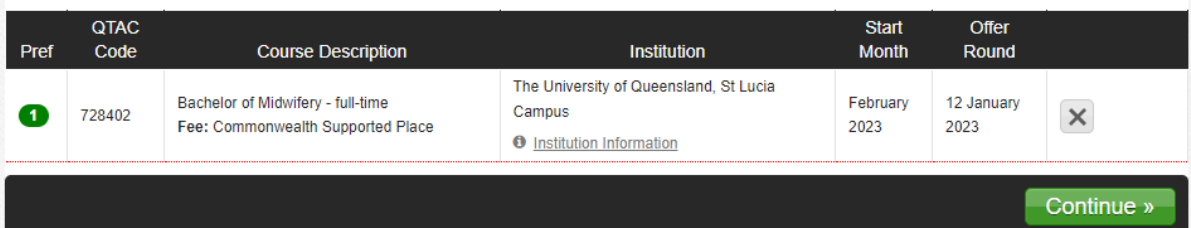

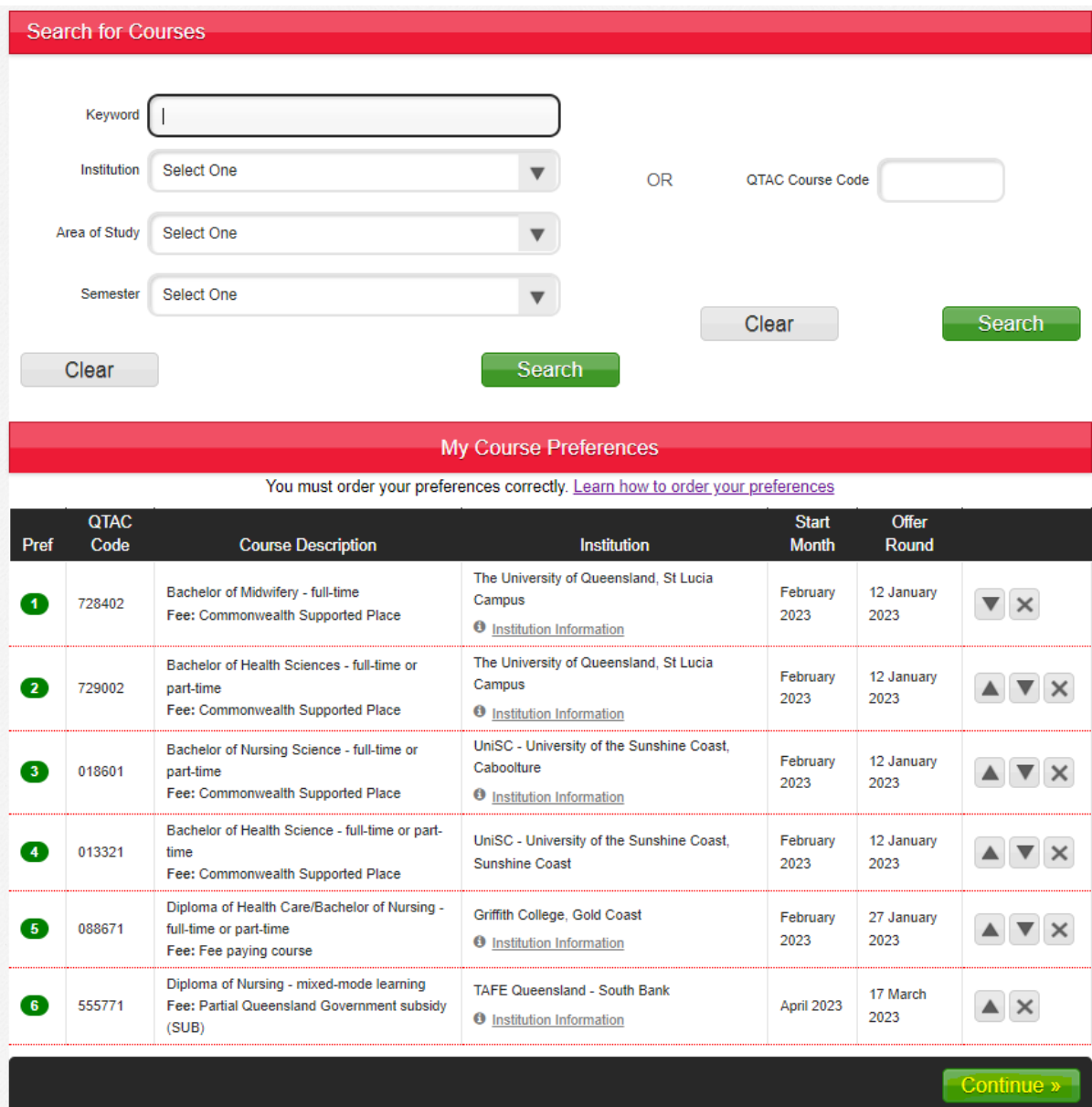

### Review Application

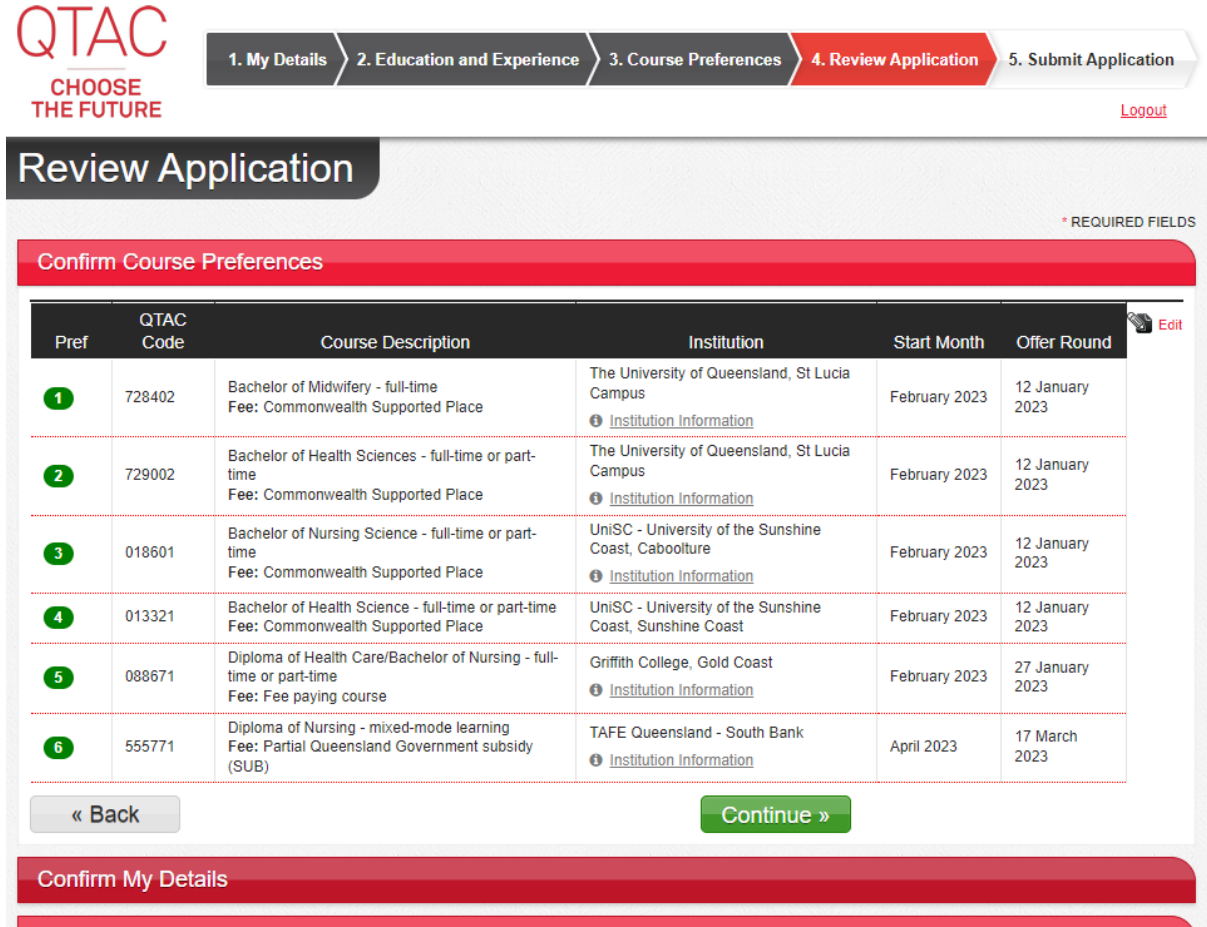

**Confirm Education & Experience** 

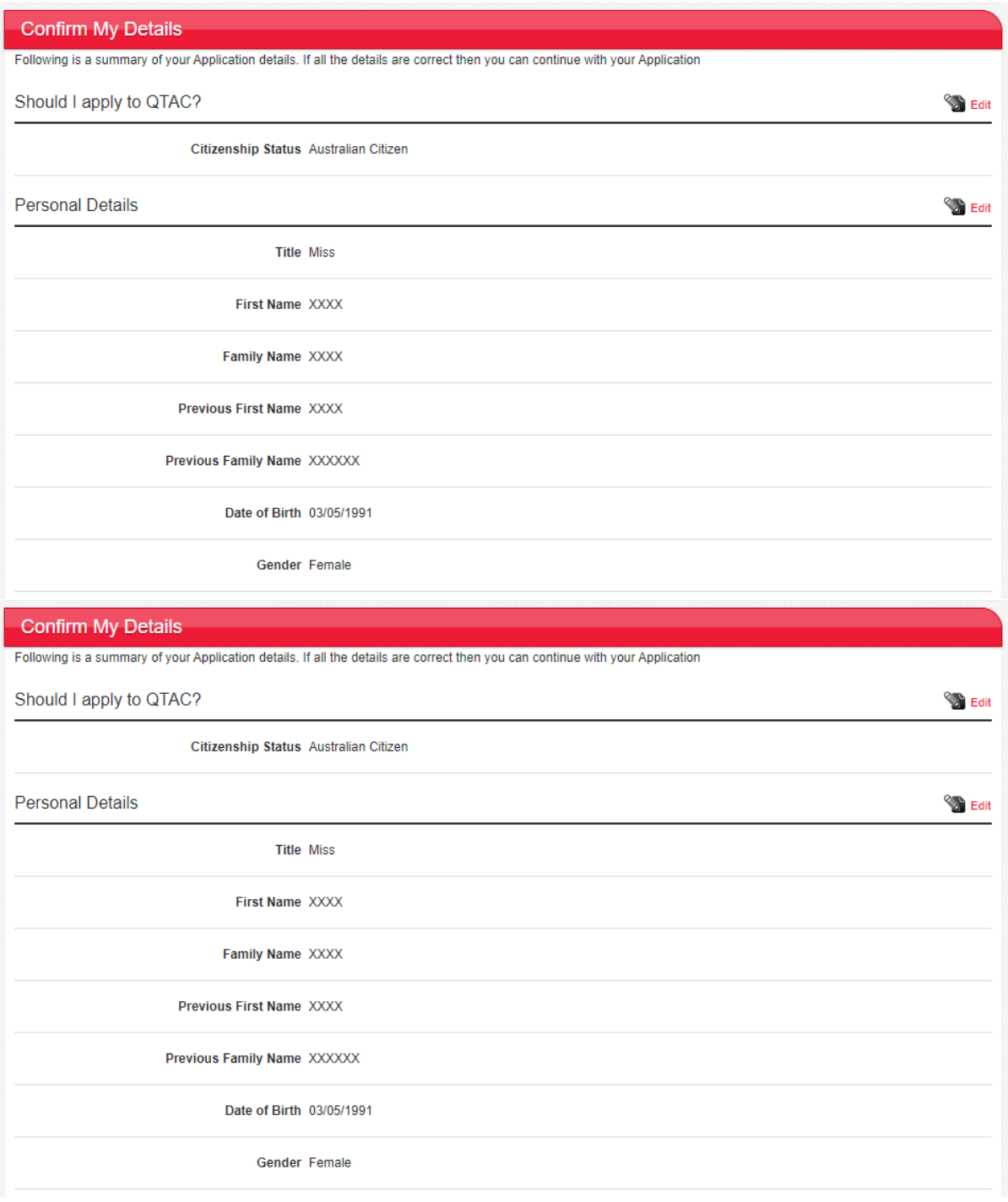

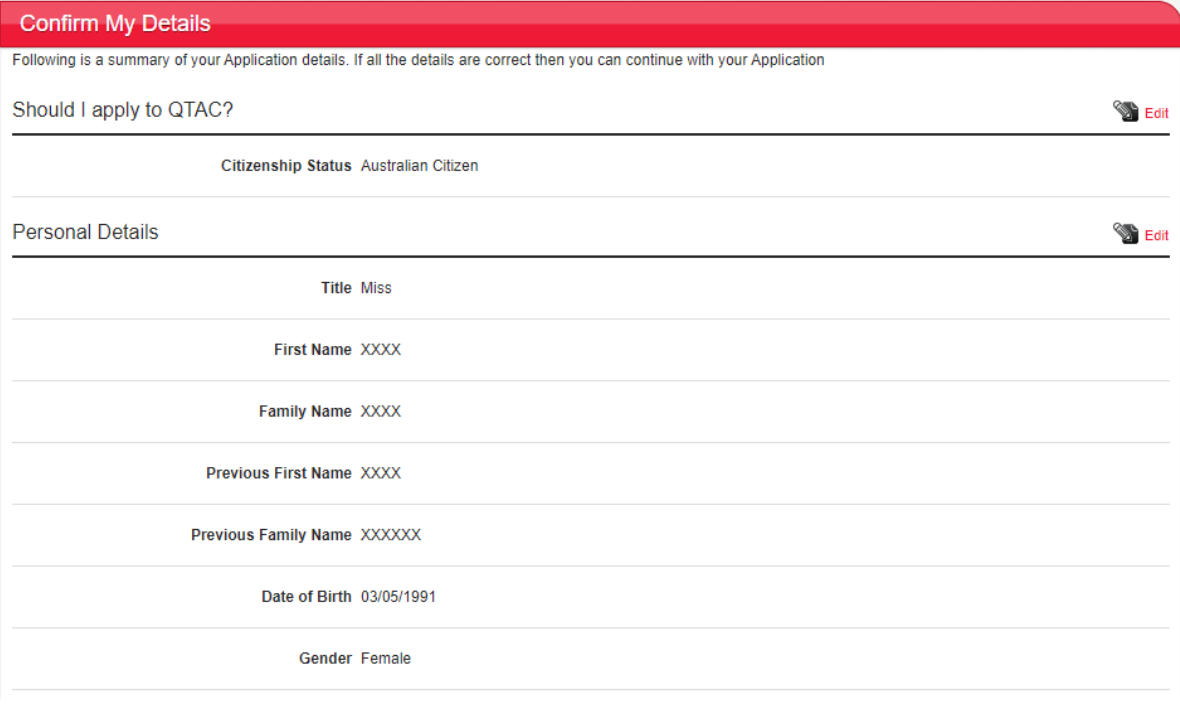

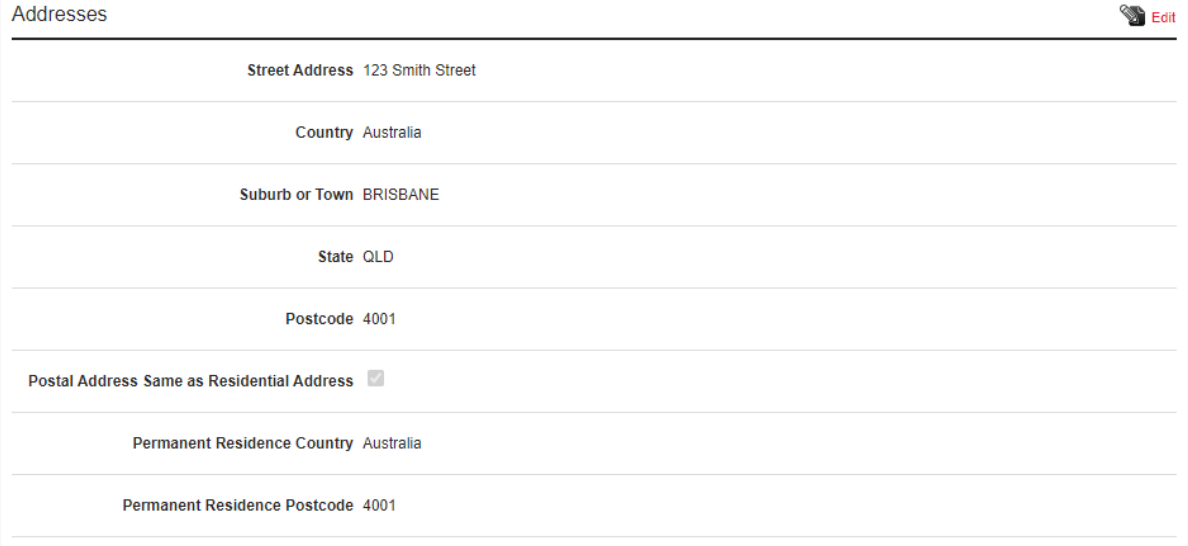

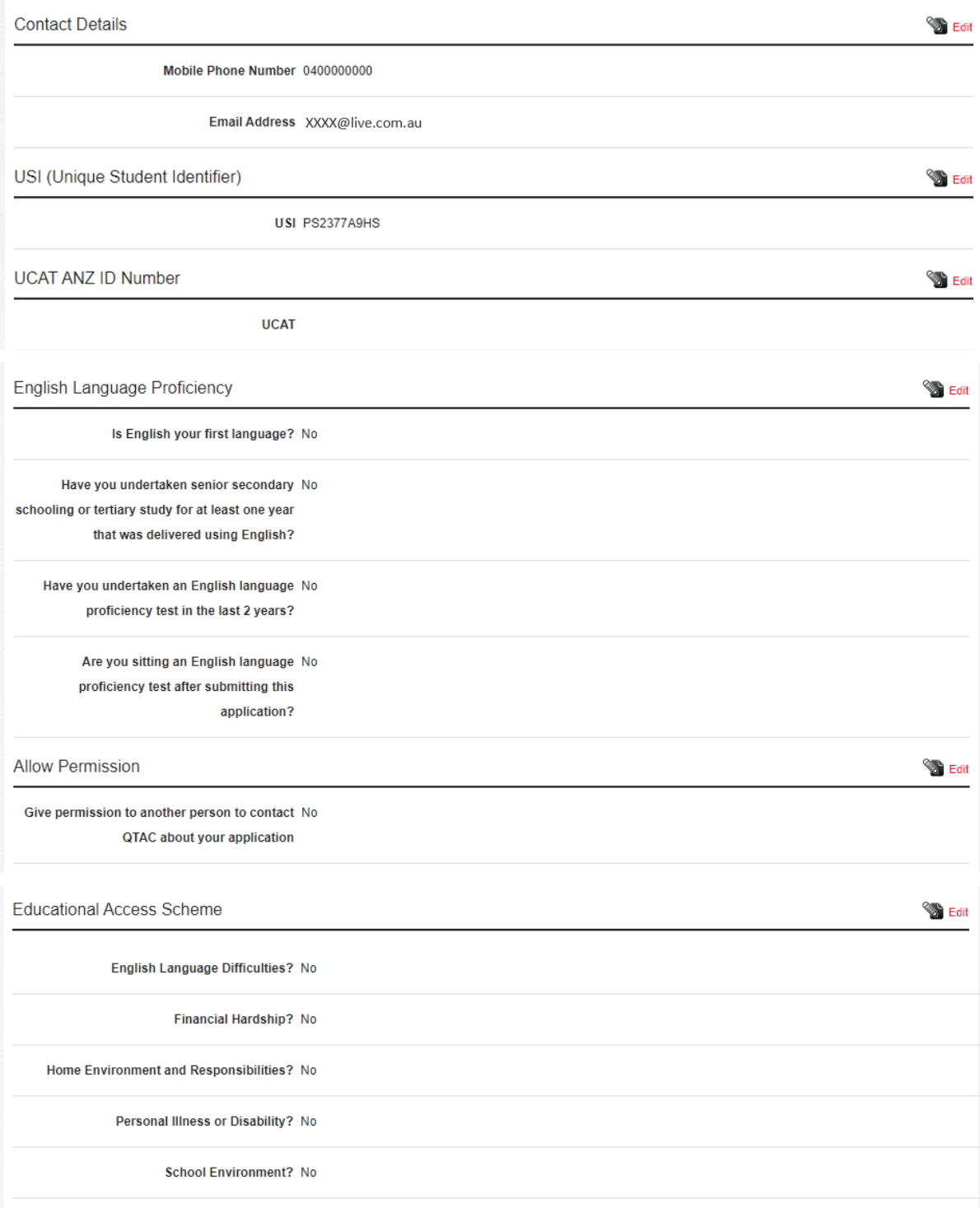

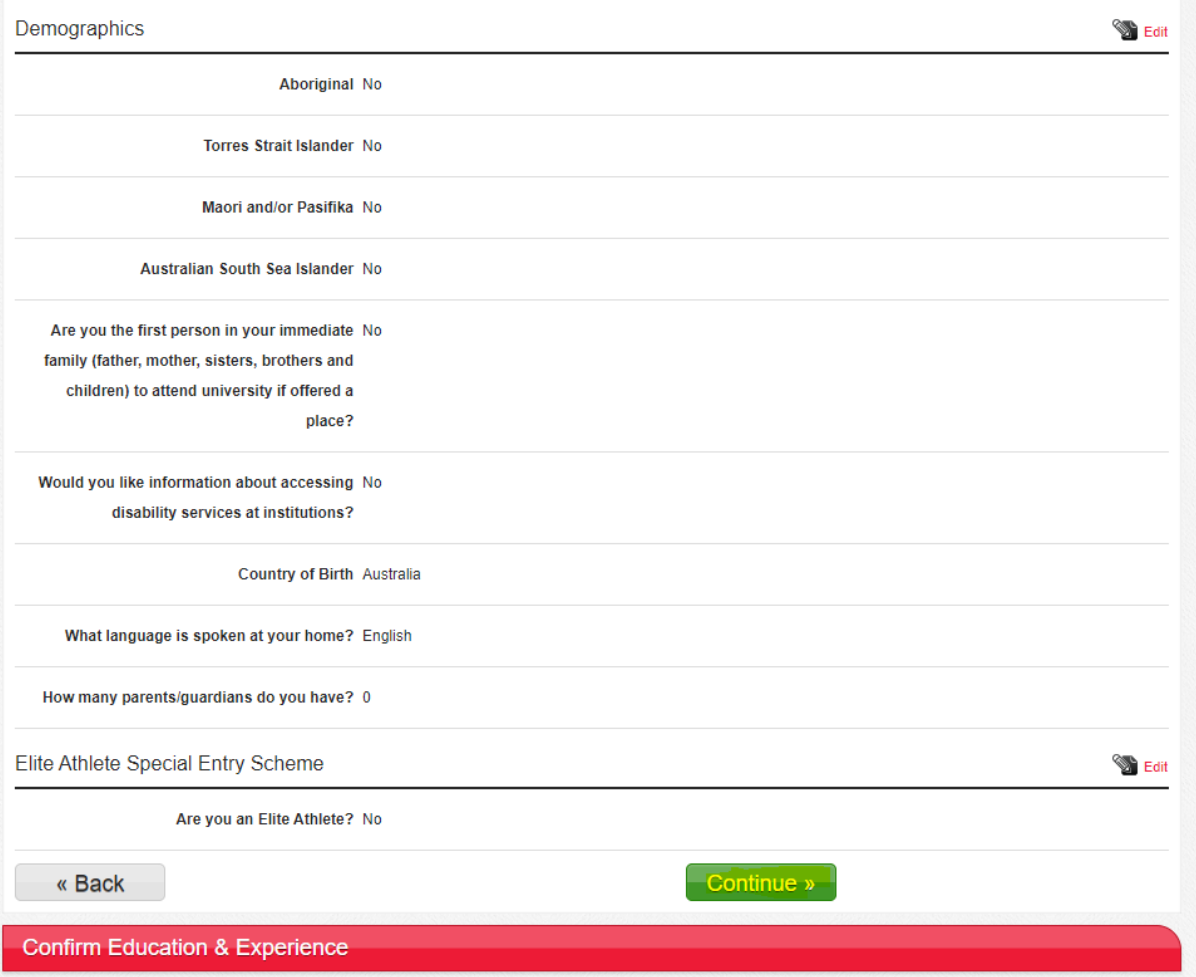

## QTAC<sup>'</sup> | CHOOSE

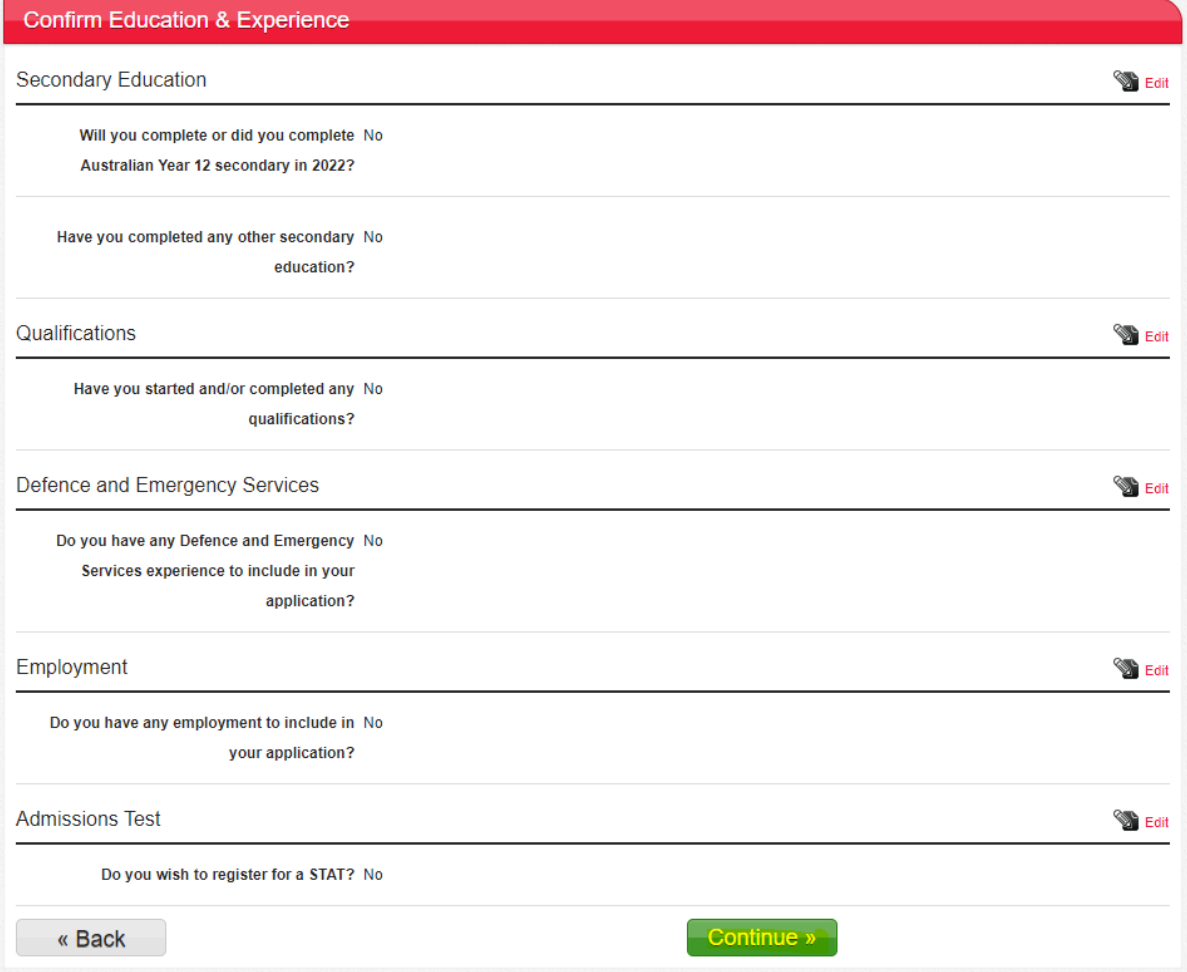

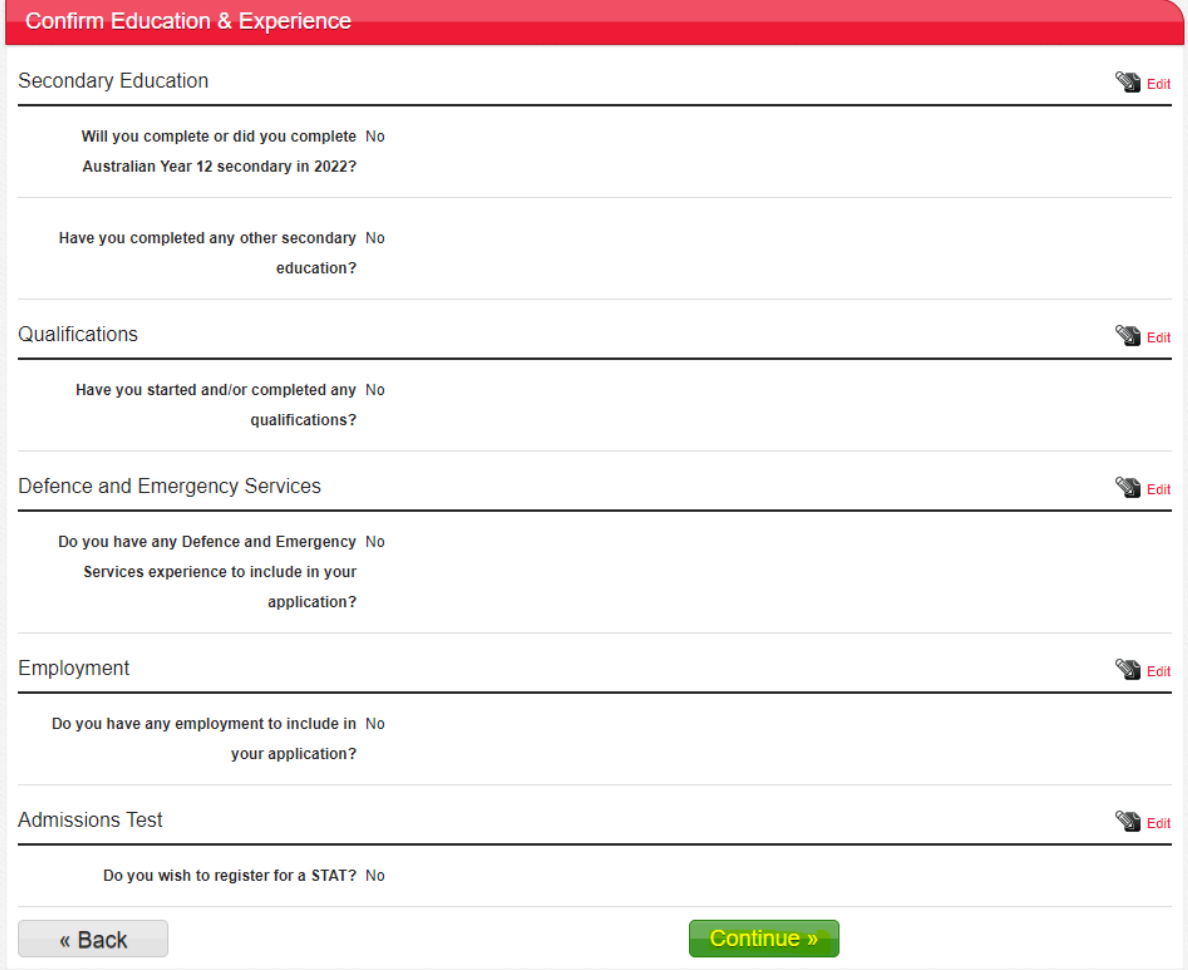

### Submit Application

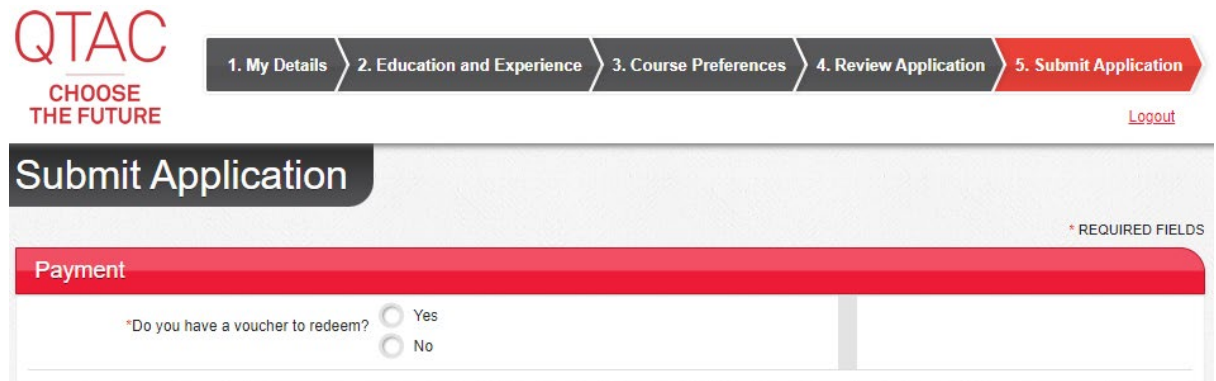

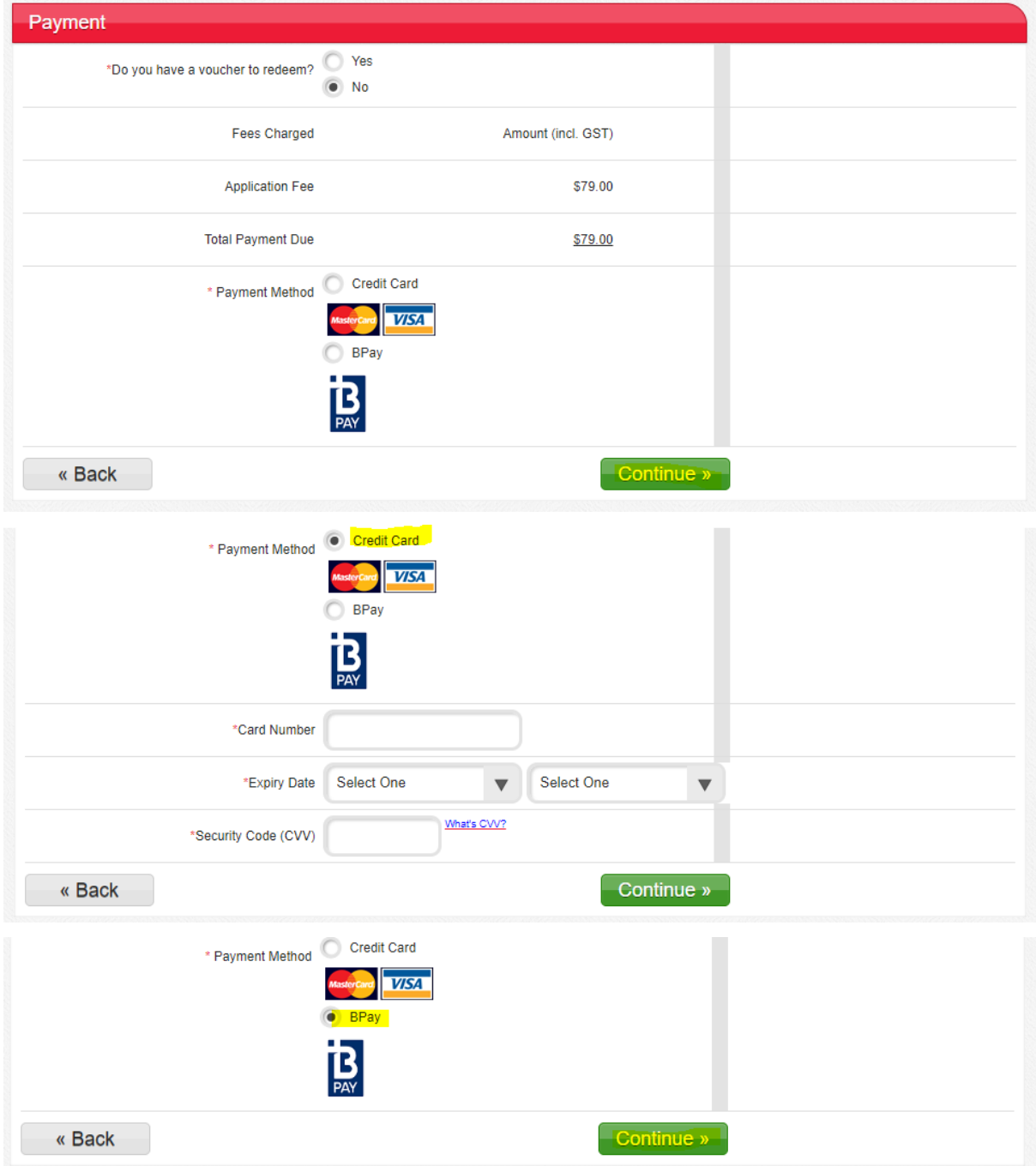

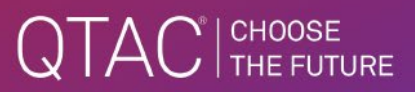

### Application Lodged

- The confirmation of lodgement page is displayed differently for credit card and BPay.
- If the applicant nominated that they would like information on disability support, the link is displayed on the lodgement page.
- If the applicant nominated that they would like to sit a Special Tertiary Admissions Test (STAT), the link is displayed on the lodgement page.

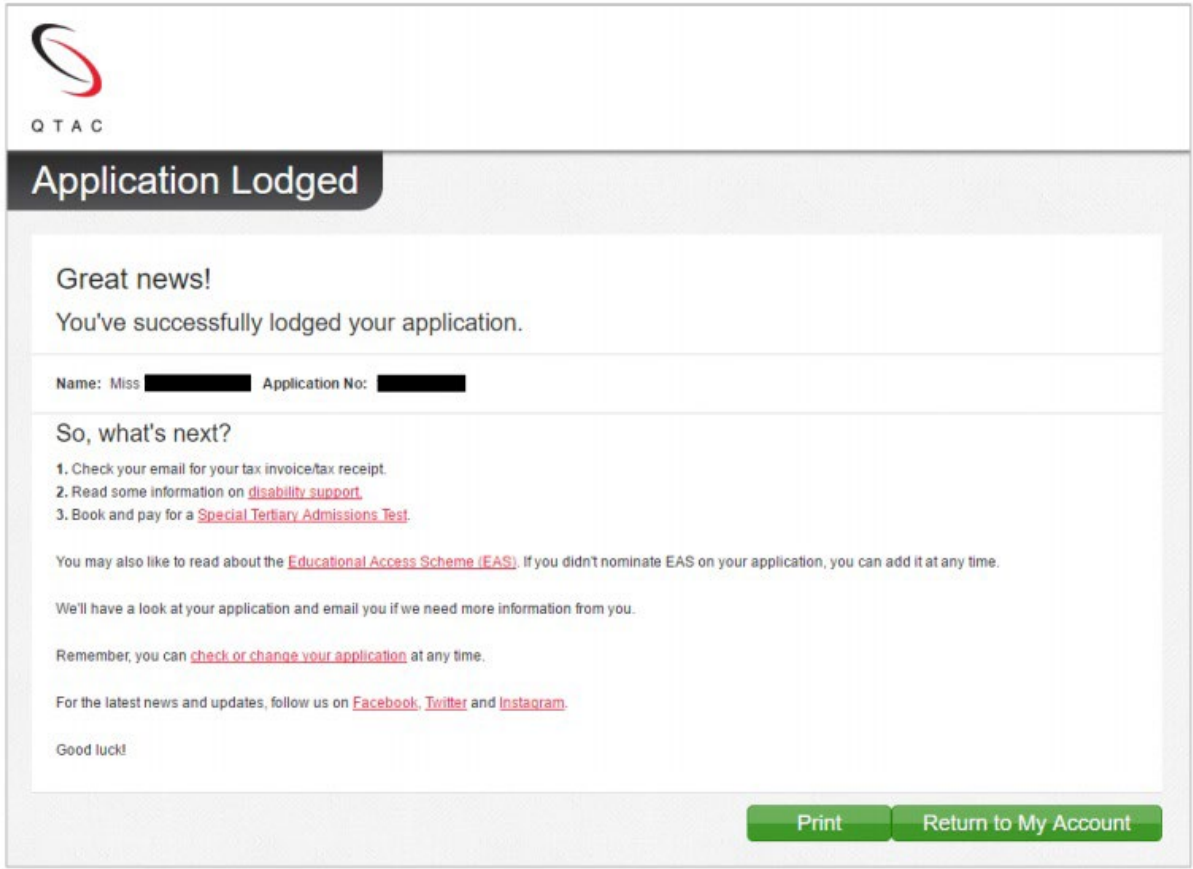